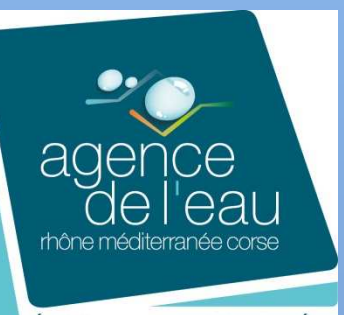

Établissement public de l'État

## **Septembre 2013**

**IDENTIFICATION DES RESSOURCES KARSTIQUES MAJEURES POUR L'ALIMENTATION EN EAU POTABLE EN VUE DE LEUR PROTECTION SUR UNE PARTIE DU MASSIF DU JURA** 

**Volume 7 : Documentation technique de la base de données**

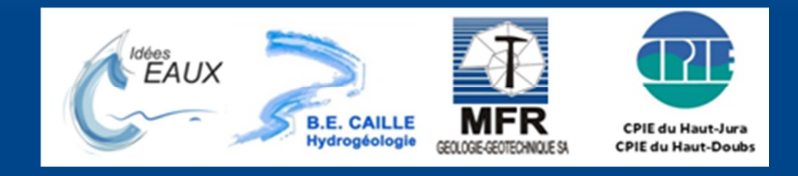

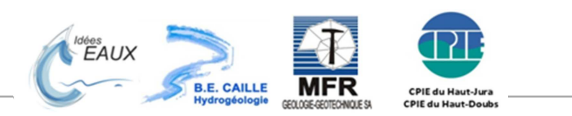

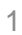

# **Sommaire**

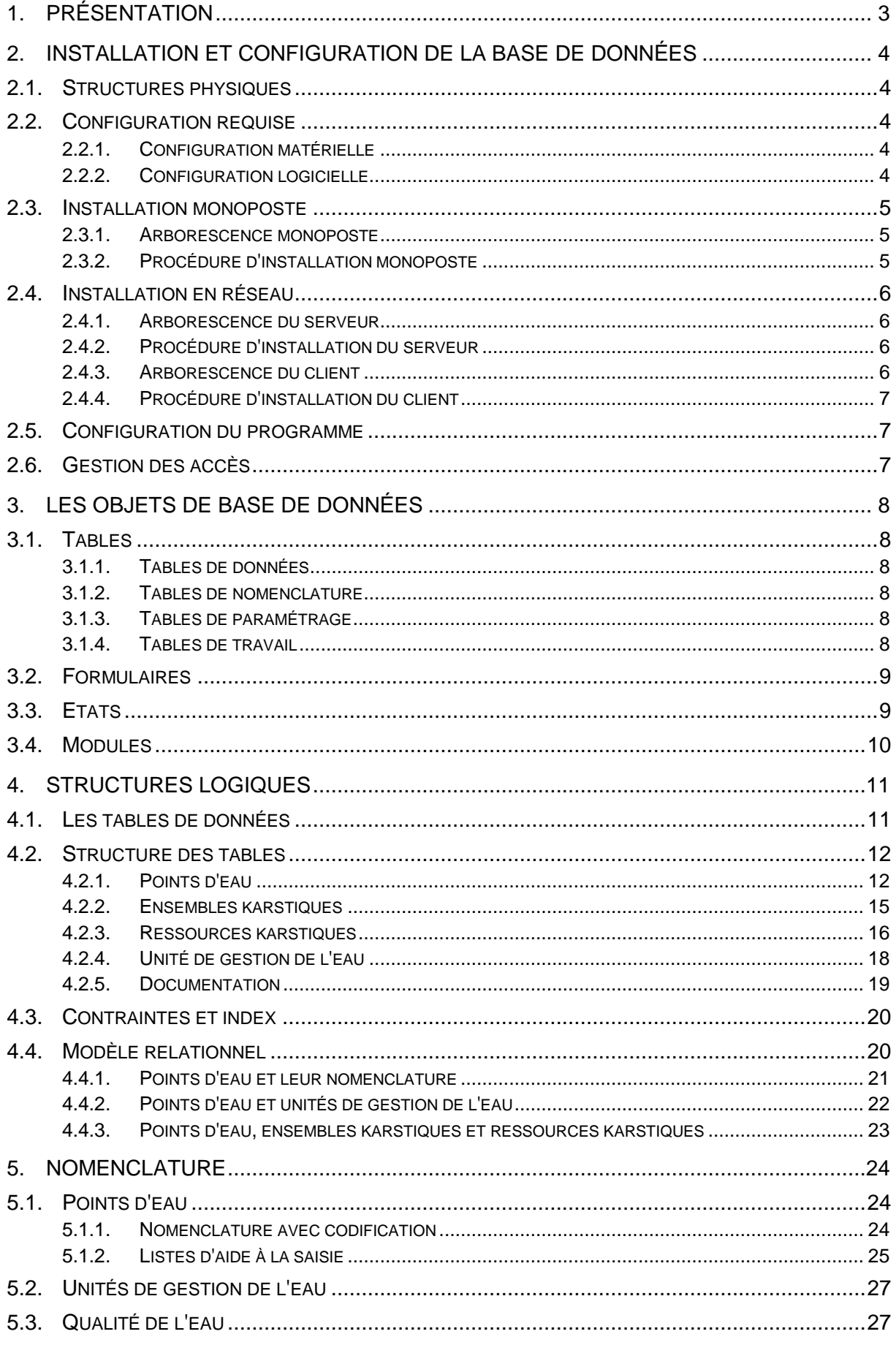

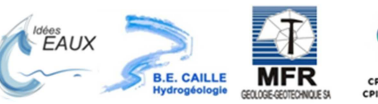

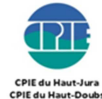

# 1. Présentation

La base de données de l'étude a été réalisée sous ACCESS. Elle contient toutes les données recueillies par l'étude sur les points d'eau, les ensembles karstiques et les ressources karstiques majeures identifiées.

La base de données est en lien avec un ensemble de documents et cartes qui sont consultables directement à partir des écrans des points d'eau, des ensembles karstiques et des ressources karstiques.

La documentation technique présente :

- les spécifications nécessaires à l'installation et à la configuration du programme ;
- les structures logiques de la base de données ;
- le modèle relationnel ;
- les tables de nomenclature

Cette documentation est destinée à toute personne qui souhaite installer la base de données et exploiter les données avec des requêtes personnalisées ainsi qu'aux informaticiens et concepteurs qui auront à administrer et/ou à faire évoluer la structure des bases de données.

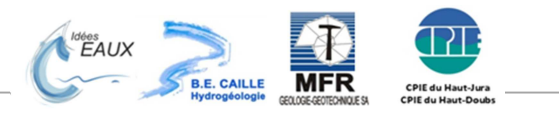

# 2. Installation et configuration de la base de données

## 2.1. Structures physiques

La base de données est développée avec le Système de Gestion de Base de Données MS ACCESS 2003.

Le programme est constitué de 2 fichiers :

#### • **Fichiers programme : Karst\_Jura.mdb**

Il contient tous les formulaires, les états et les programmes. Ce fichier communique avec le fichier de données au moyen de tables liées.

C'est ce fichier qui est lancé lorsque l'utilisateur clique sur l'icône de lancement. Ce fichier ne contient aucune donnée, son contenu n'est pas modifié lors du fonctionnement du logiciel.

#### • **Fichier des données : BD\_Karst\_Jura.mdb**

Il contient toutes les tables de données. Ce fichier contient l'ensemble des données saisies par l'utilisateur, il doit être sauvegardé quotidiennement.

Le programme peut fonctionner soit en monoposte, soit en réseau.

- Fonctionnement monoposte : les 2 fichiers (programme et données) sont installés dans un même dossier sur le disque dur.
- Fonctionnement réseau : le fichier de données est installé sur le serveur et le fichier programme est installé sur chacun des clients.

#### 2.2. Configuration requise

#### 2.2.1. Configuration matérielle

Le programme nécessite un ordinateur PC ayant les caractéristiques suivantes :

- Vitesse du processeur : 1GHz au minimum (recommandé 2 GHz),
- RAM : 1 Go au minimum (recommandé 2 Go)
- Disque dur 100 Go au minimum (recommandé 250 Go)

L'espace nécessaire à l'installation du programme est de 135 Mo. Pour fonctionner correctement le programme nécessite un espace libre de 300 Mo sur le disque dur.

#### 2.2.2. Configuration logicielle

Système d'exploitation : Windows XP, Vista ou Windows 7 Logiciels : Excel et MS ACCES versions 2003, 2007 ou 2010

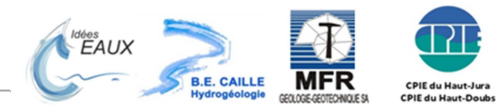

#### 2.3. Installation monoposte

La procédure d'installation en monoposte peut être utilisée pour la saisie ou pour la consultation. Cependant, si la saisie se fait sur une installation monoposte, **TOUTES** les saisies doivent se faire sur **LE MEME POSTE**.

#### 2.3.1. Arborescence monoposte

L'arborescence du programme installé en monoposte est composée d'un dossier racine dont le nom et l'emplacement sur le disque dur est laissé au choix de l'utilisateur. Dans l'arborescence présentée ci-dessous, le dossier racine se nomme "Karst Jura". Le nom des autres dossiers ne doit pas être changé.

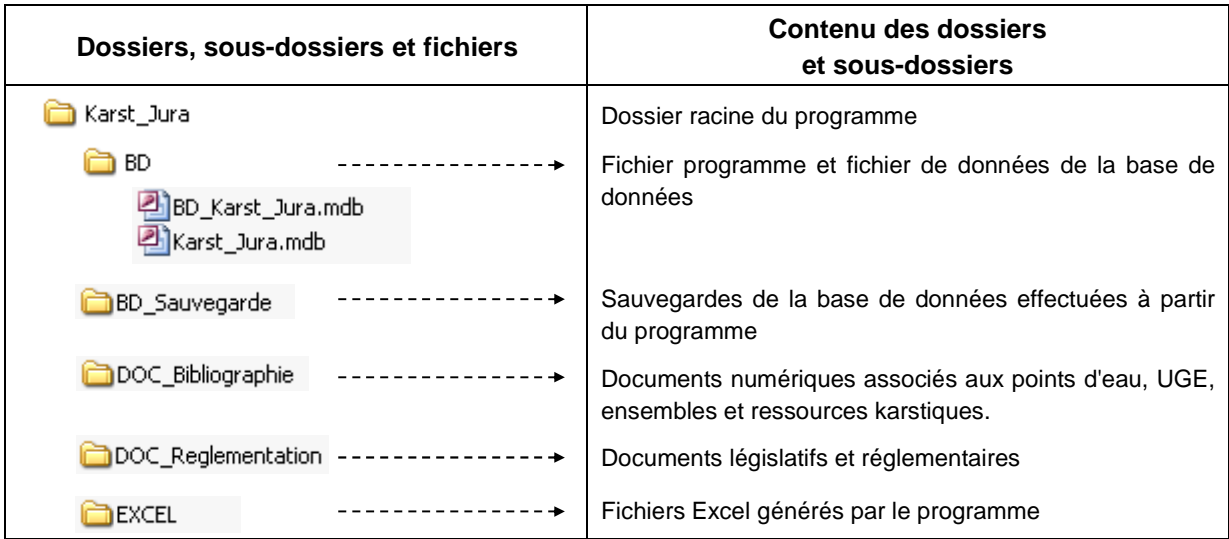

#### 2.3.2. Procédure d'installation monoposte

- 1) Créer le dossier racine sur le disque dur.
- 2) Créer un sous-dossier nommé "BD" sur la racine du programme et copier dans ce dossier les 2 fichiers :
	- − BD\_Karst\_Jura.mdb
	- − Karst\_Jura.mdb
- 3) Copier les sous-dossiers "DOC\_Bibliographie" et "DOC\_Reglementation" avec leur contenu sur la racine du programme.
- 4) Les sous-dossiers "Excel" et "BD\_Sauvegarde" seront créés automatiquement par le programme.
- 5) Créer un raccourci sur le bureau pour lancer le fichier : "Karst\_Jura.mdb"
- 6) Lancer le fichier programme Karst\_Jura.mdb une première fois, s'il ne trouve pas le fichier de données, il vous proposera de le localiser sur le disque dur à l'aide de l'écran de connexion de la base de données.

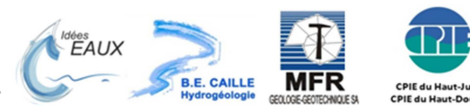

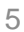

#### 2.4. Installation en réseau

L'installation en réseau permet à plusieurs utilisateurs d'avoir accès à la base de données en saisie simultanément. Un réseau filaire doit être installé et configuré entre les postes que l'on veut inclure dans le réseau.

Un poste fait office de **serveur**, le fichier "BD\_Karst\_Jura.mdb" sera présent uniquement sur le serveur. Sur les autres postes, appelés "postes **client**", le programme "Karst\_Jura.mdb" sera lié aux données du serveur.

#### 2.4.1. Arborescence du serveur

L'arborescence du serveur contient le fichier de données ainsi que l'ensemble des documents numériques

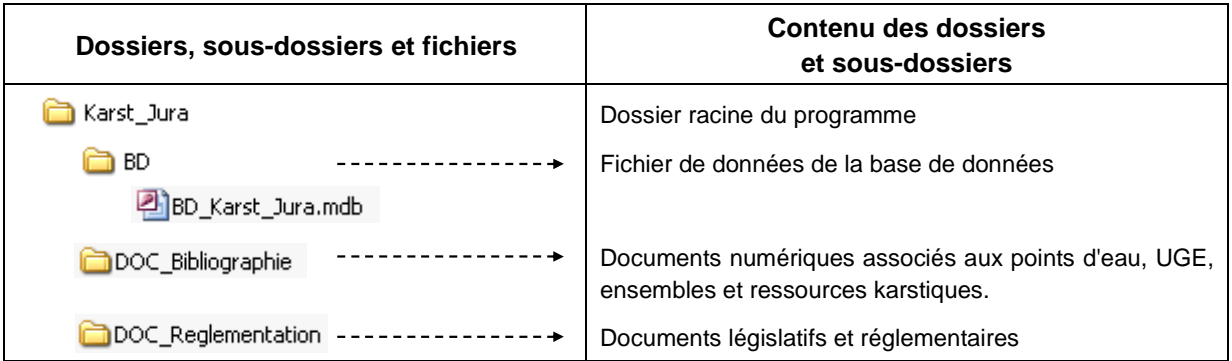

2.4.2. Procédure d'installation du serveur

- 1) Créer le dossier racine sur le disque dur.
- 2) Créer un sous-dossier nommé "BD" sur la racine du programme et copier dans ce dossier le fichier de données BD\_Karst\_Jura.mdb
- 3) Copier les sous-dossiers "DOC\_Bibliographie" et "DOC\_Reglementation" avec leur contenu sur la racine du programme.
- 4) Installer les postes client (voir §0 et 2.4.4)

#### 2.4.3. Arborescence du client

L'arborescence des clients contient le fichier programme ainsi que les dossiers de sauvegarde et d'Excel.

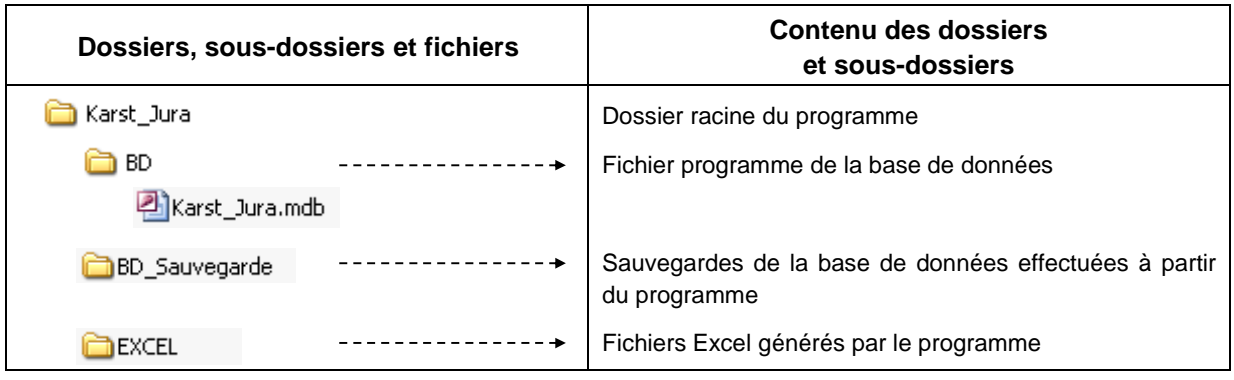

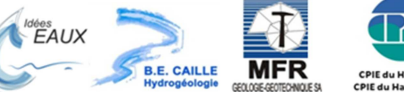

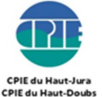

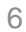

#### 2.4.4. Procédure d'installation du client

- 1) Créer le dossier racine sur le disque dur.
- 2) Créer un sous-dossier nommé "BD" sur la racine du programme et copier dans ce dossier le fichier programme Karst\_Jura.mdb.
- 3) Les sous-dossiers "Excel" et "BD\_Sauvegarde" seront créés automatiquement par le programme.
- 4) Créer un raccourci sur le bureau pour lancer le fichier : "Karst\_Jura.mdb"
- 5) Lancer le fichier programme Karst\_Jura.mdb une première fois, il vous proposera de localiser le fichier de données sur le serveur à l'aide de l'écran de connexion de la base de données.

#### 2.5. Configuration du programme

La configuration du programme se fait lors du premier démarrage du programme si le programme ne trouve pas le fichier de données, l'écran suivant vous propose de choisir l'emplacement du fichier de données :

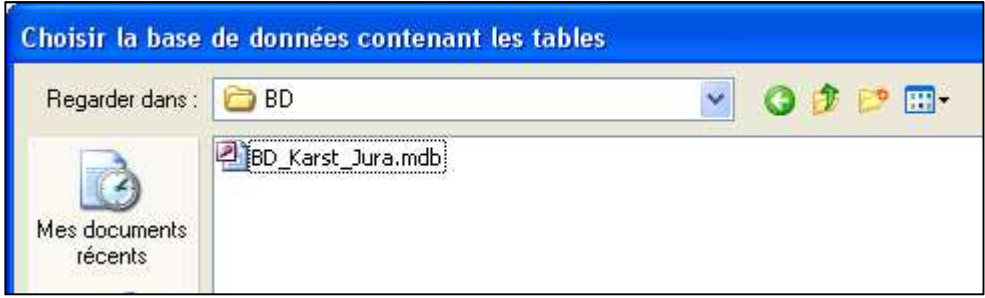

L'écran d'accueil du programme apparaît alors et le nom et le chemin complet de la base de données apparaissent en bas et à droite de l'écran :

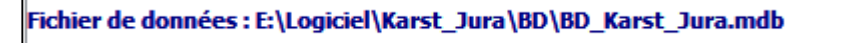

Si l'écran de choix de la base de données ne s'affiche pas lors du premier lancement, vous pouvez utiliser la commande "Configuration" sur l'écran d'accueil du programme pour modifier le chemin d'accès aux données.

#### 2.6. Gestion des accès

Toute personne qui lance le programme peut consulter l'ensemble des données et éditer les fiches techniques dans une base de consultation (celle qui est livrée sur le CD).

Pour effectuer des saisies dans la base de données complète livrée au maitre d'ouvrage, il faut utiliser la commande "Code d'accès" et saisir le code suivant : AERMC

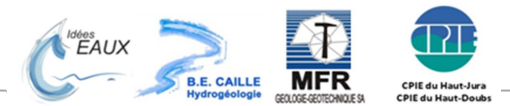

# 3. Les objets de base de données

## 3.1. Tables

Les tables des bases de données sont stockées dans le fichier de données.

Le nom des tables est composé d'un préfixe qui permet d'identifier l'utilisation de la table. On distingue 4 types de tables : les tables de données, les tables de nomenclature, les tables de paramétrage et les tables locales.

### 3.1.1. Tables de données

Les tables de données contiennent toutes les données saisies par les utilisateurs. Elles sont régulièrement mises à jour. Leur structure est détaillée au chapitre "Structure logique".

Elles sont préfixées par :

- **"T\_"**. pour les tables de données principales
- **"Td\_"** pour les tables de détail dépendantes des tables principales

### 3.1.2. Tables de nomenclature

Les tables de nomenclature contiennent toutes les listes des valeurs que peuvent prendre certains champs de manière à simplifier la saisie, et surtout à permettre le traitement des données. Leur contenu ne varie pas en utilisation normale. Quelques ajouts peuvent être faits ponctuellement par l'administrateur. Ce sont des tables de référence. Leur contenu est présenté au chapitre "Nomenclature". Elles sont présentes dans le fichier de données.

Elles sont préfixées par :

- **"Tn\_"** pour toutes les nomenclatures possédant un code
- **"Tl\_"** pour les listes d'aide à la saisie

#### 3.1.3. Tables de paramétrage

Les tables de paramétrage sont utilisées par les programmes pour la configuration du programme. Elles sont renseignées automatiquement par les programmes. Les tables de travail sont utilisées pour le stockage temporaire des données lors de calculs ou d'éditions complexes. Elles sont présentes dans le fichier de données.

Elles sont préfixées par : "**Tp\_"**

#### 3.1.4. Tables de travail

Les tables de travail sont utilisées par le programme pour le stockage temporaire des données lors de calculs ou d'éditions complexes. Elles sont présentes dans le fichier programme.

Elles sont préfixées par : "**Tt\_"**

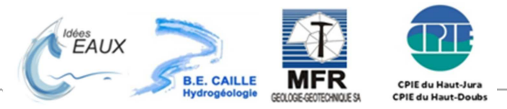

## 3.2. Formulaires

Les formulaires ou écrans de saisie sont les constituants principaux des interfaces destinées à l'utilisateur. Elles sont présentes dans le fichier programme.

Il existe 4 types de formulaires différents, le nom des formulaires est composé d'un préfixe qui permet d'identifier le type de formulaire.

Les différents types de formulaires et leur préfixe sont :

• **Accueil :** 

Ce formulaire est le point d'entrée du programme, il pilote l'affichage de tous les autres formulaires ainsi que l'actualisation des liens avec le fichier de données.

• **Formulaires principaux :** Préfixe : **"F\_"** 

Les formulaires principaux correspondent à des écrans permettant l'affichage et la saisie des données pour les entités principales : points d'eau, unités de gestion de l'eau, ensembles karstiques, ressources karstiques.

• **Formulaires boites de dialogue :** Préfixe : **"Fd\_"**  Les formulaires boites de dialogue permettent à l'utilisateur de saisir ses choix afin

d'accéder aux données ou de créer une nouvelle entité.

• **Sous-formulaires :** Préfixe : **"sF\_"**  Les sous-formulaires sont affichés à l'intérieur des formulaires principaux.

#### 3.3. Etats

Les états sont les modèles d'éditions, ils permettent l'impression des fiches d'information sur les données. Ils sont présents dans le fichier programme.

Ils sont préfixés par :

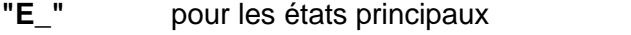

**"sE\_"** pour les sous-états, affichés à l'intérieur d'un état principal

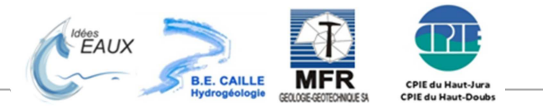

### 3.4. Modules

Un module regroupe des programmes sous forme de procédures et de fonctions.

Les modules sont présents dans les fichiers programme, Ils regroupent les programmes de façon logique, pour faciliter la compréhension du programme ainsi que la maintenance.

Quelques exemples de modules présents dans l'applicatif :

#### • **Global**

Ce module contient des variables globales, des procédures et des fonctions permettant de retrouver le chemin et le nom de la base de données, de rafraîchir les liens des tables attachées et de verrouiller les champs pour l'accès en consultation seule.

#### • **Atelier\_Requete**

Ce module contient les syntaxes SQL d'interrogations des données utilisées pour les formulaires et les états.

#### • **Utilitaire**

Ce module contient des procédures et fonctions génériques permettant de tester l'existence d'un fichier ou d'un dossier, l'ouverture d'un formulaire, de récupérer le dossier système et autres utilitaires...

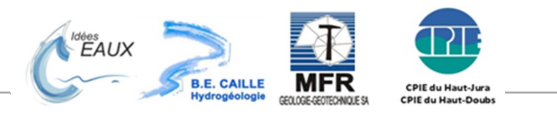

# 4. Structures logiques

# 4.1. Les tables de données

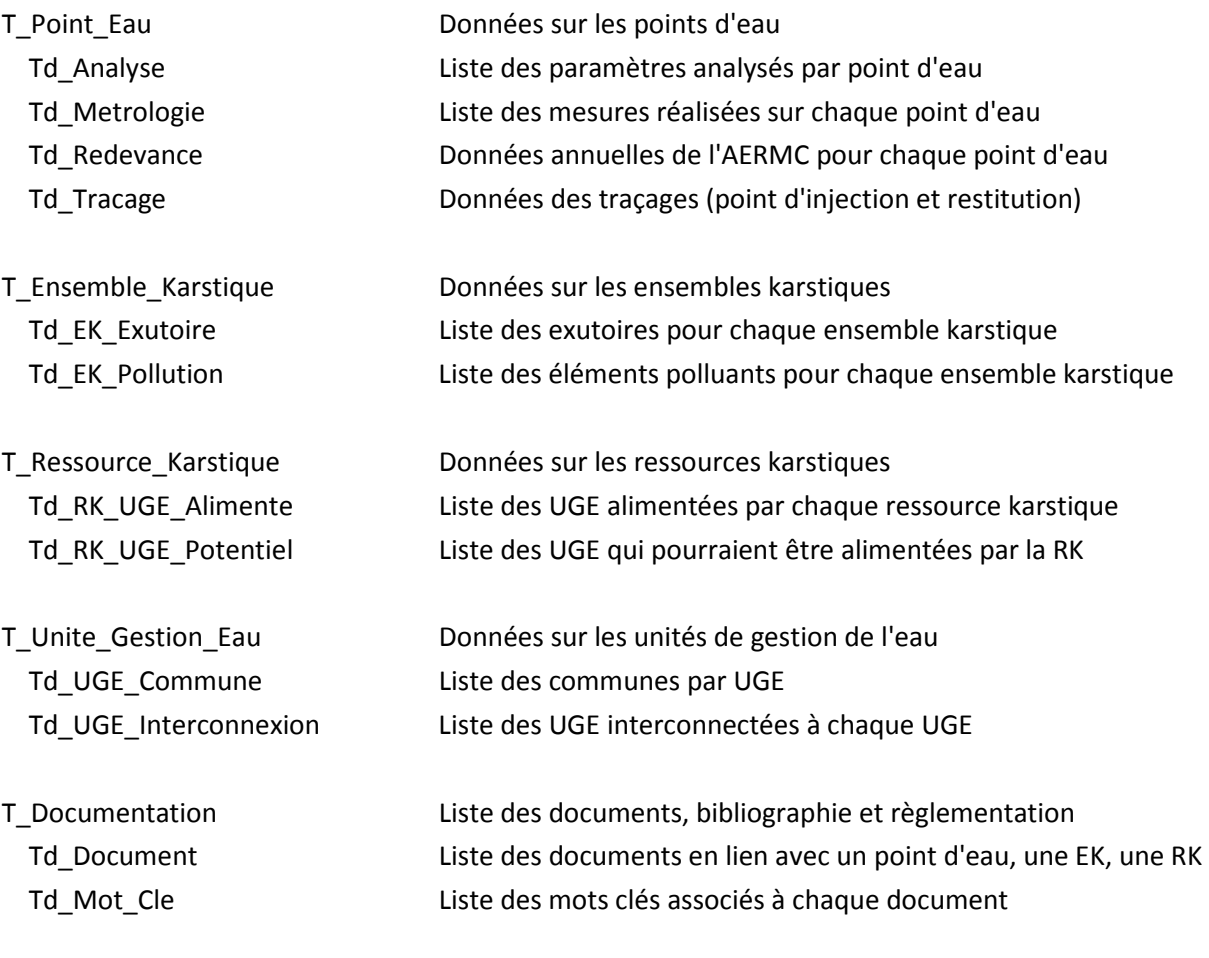

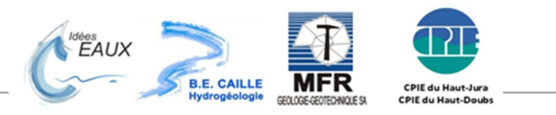

# 4.2. Structure des tables

# 4.2.1. Points d'eau

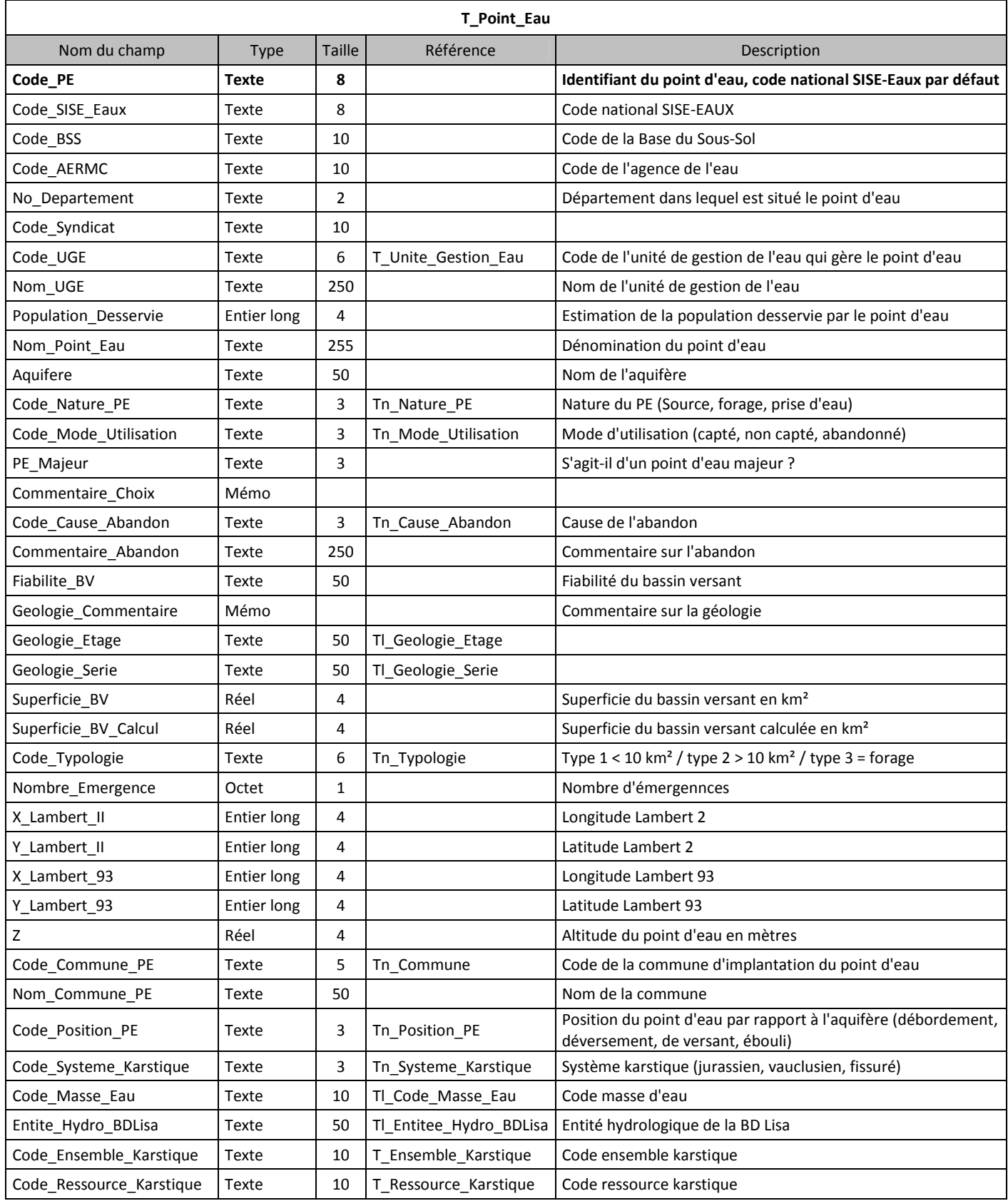

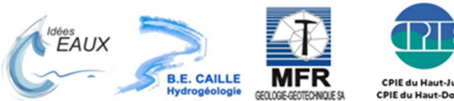

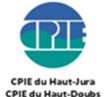

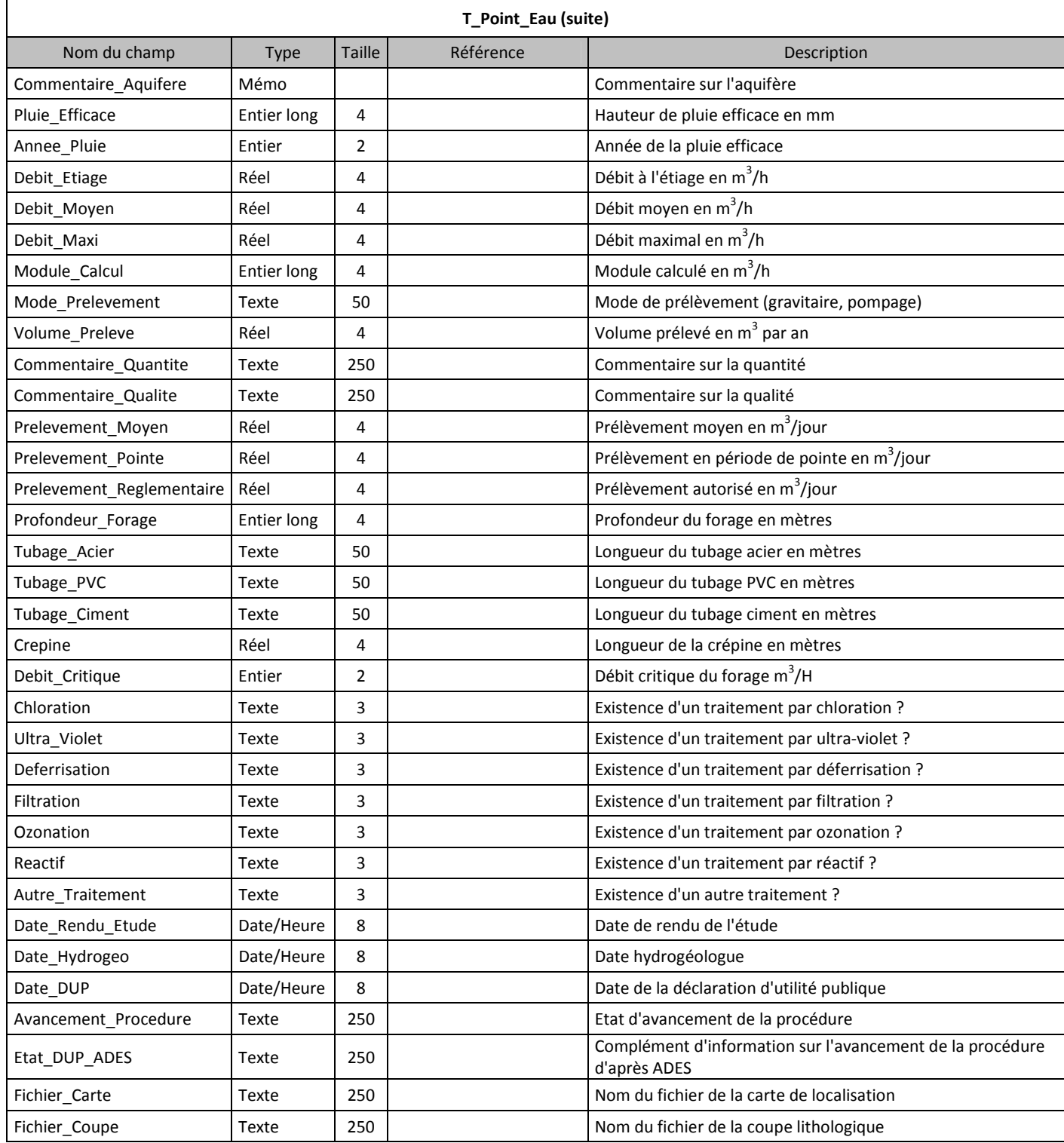

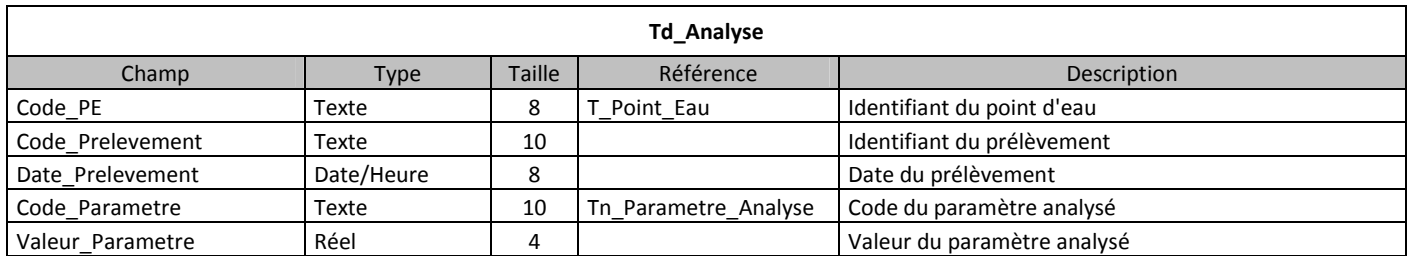

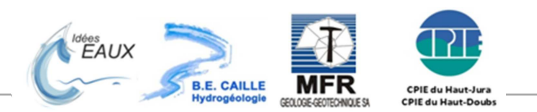

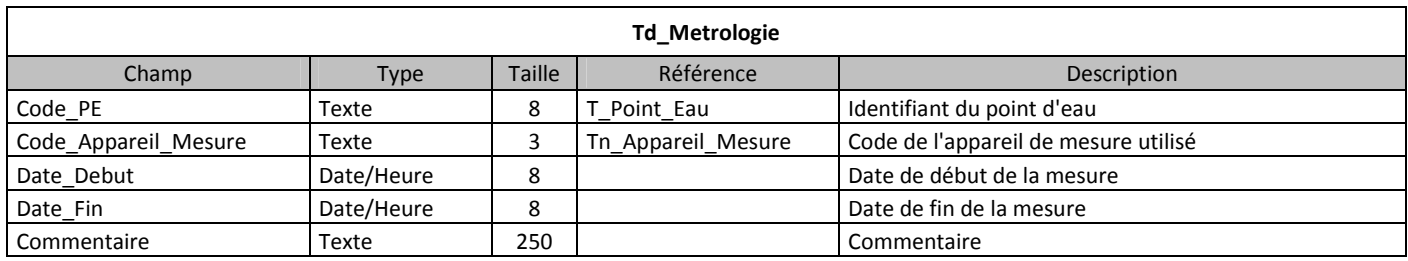

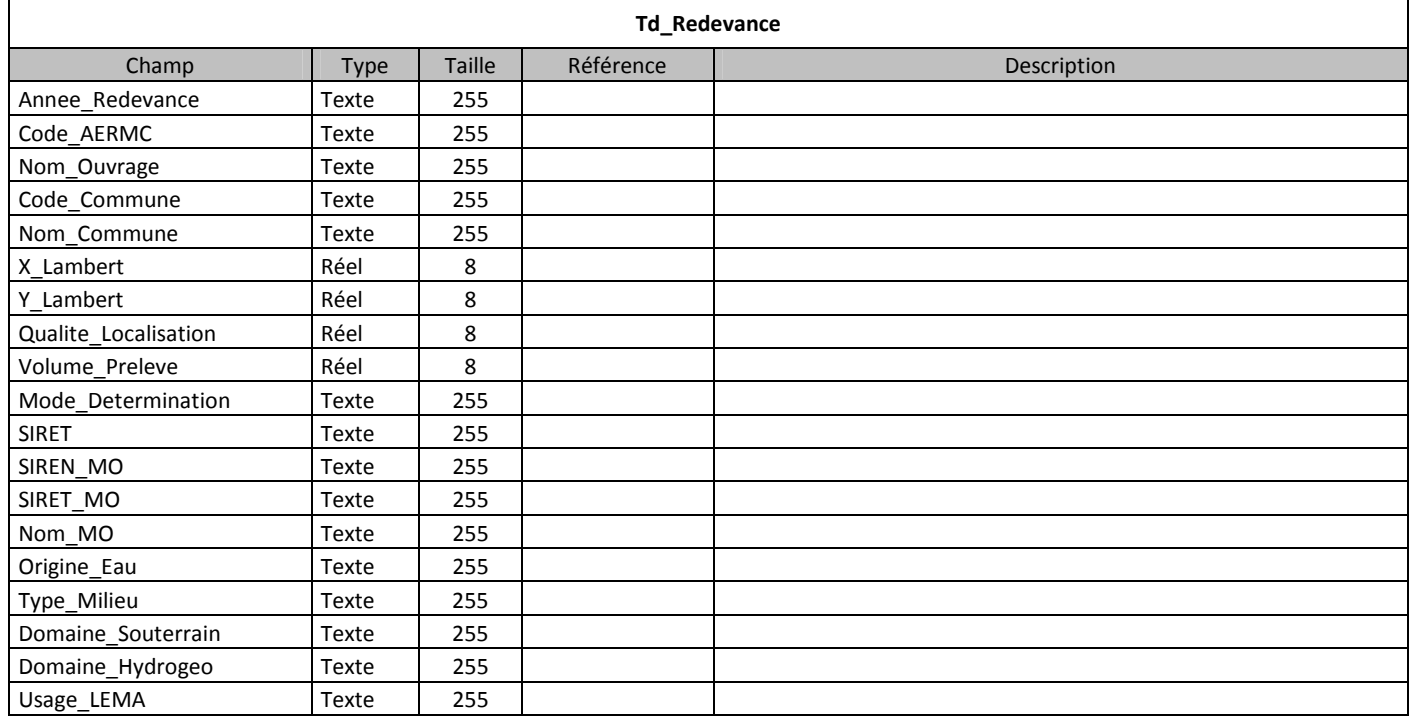

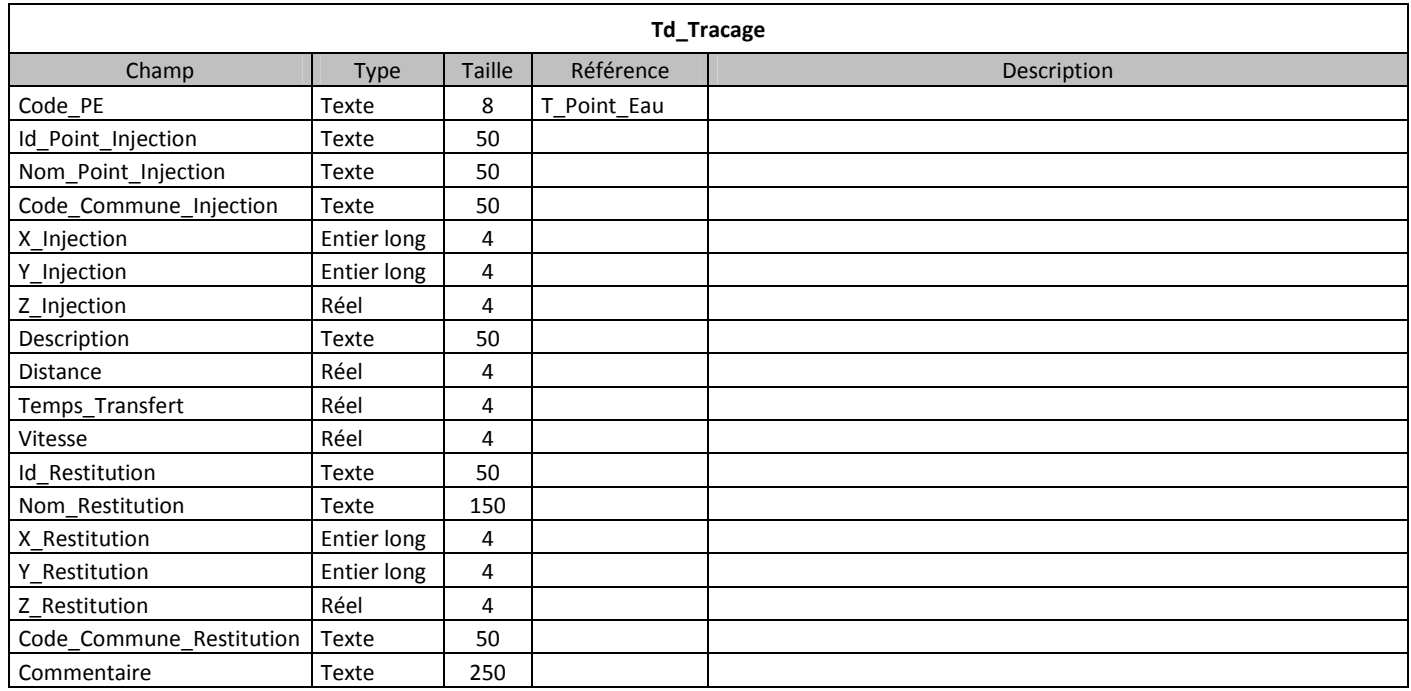

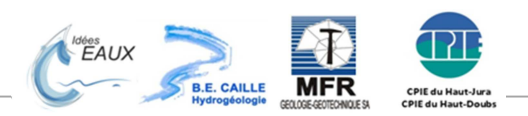

# 4.2.2. Ensembles karstiques

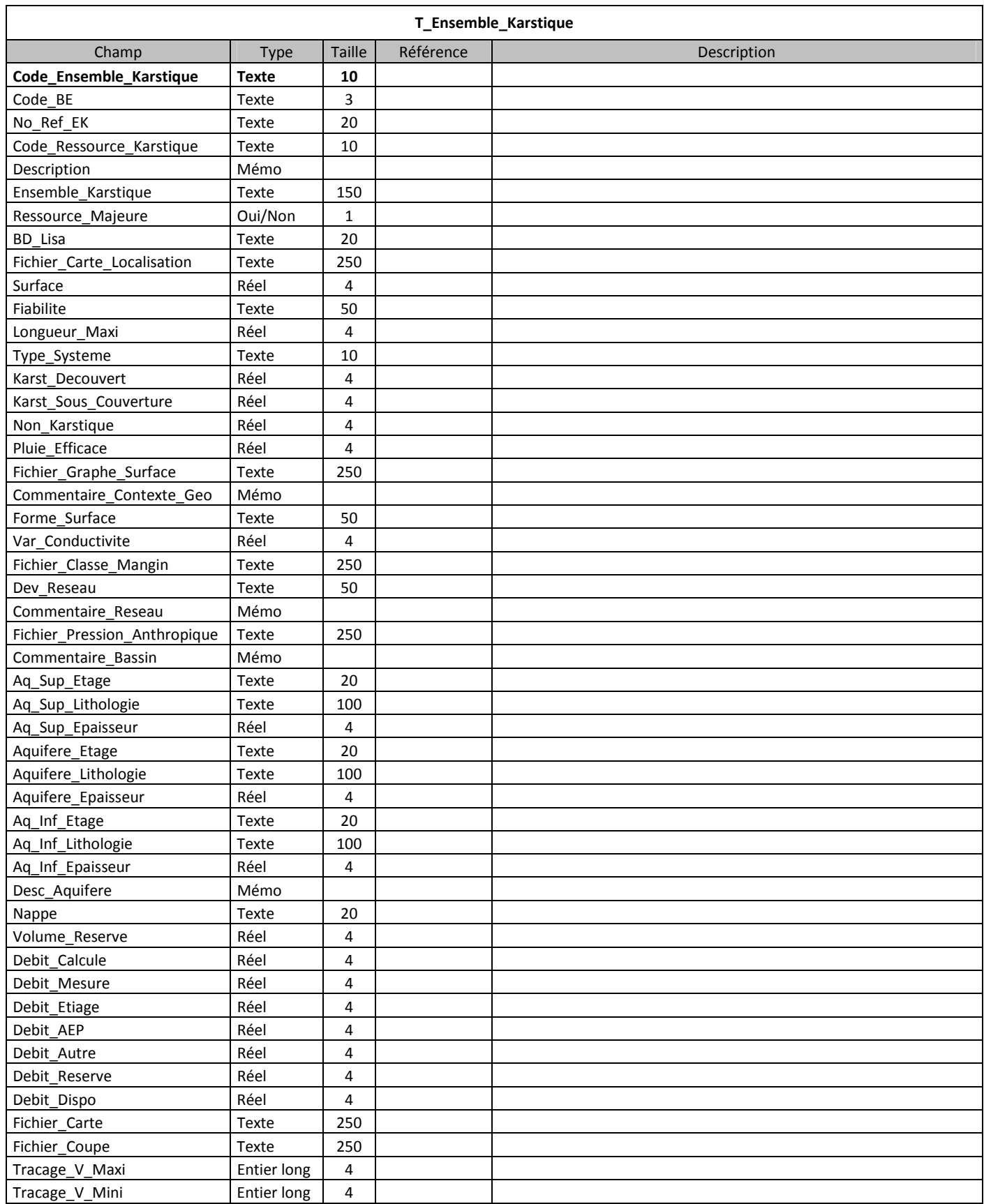

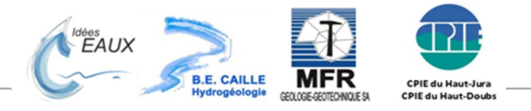

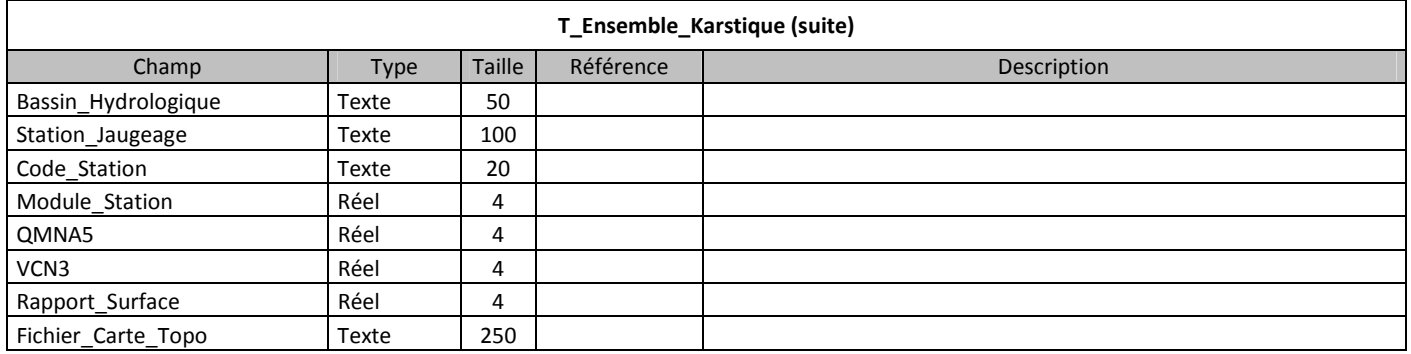

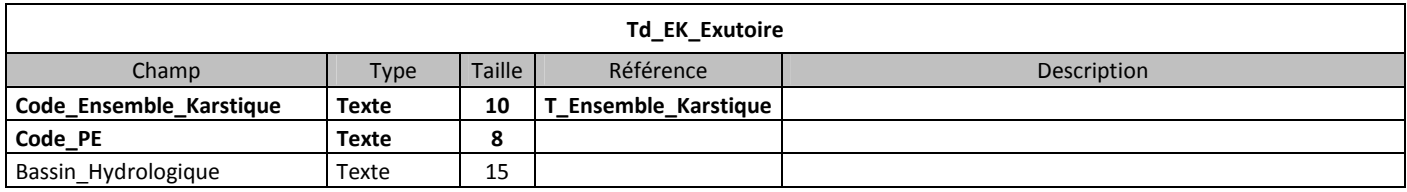

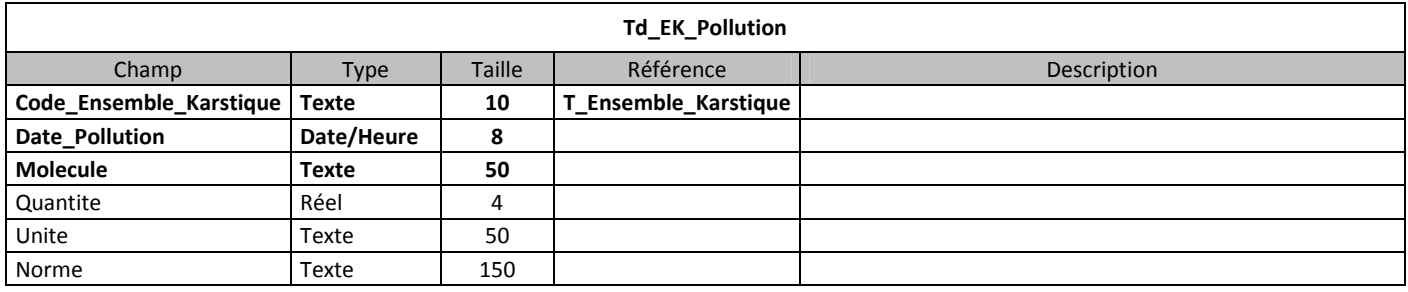

# 4.2.3. Ressources karstiques

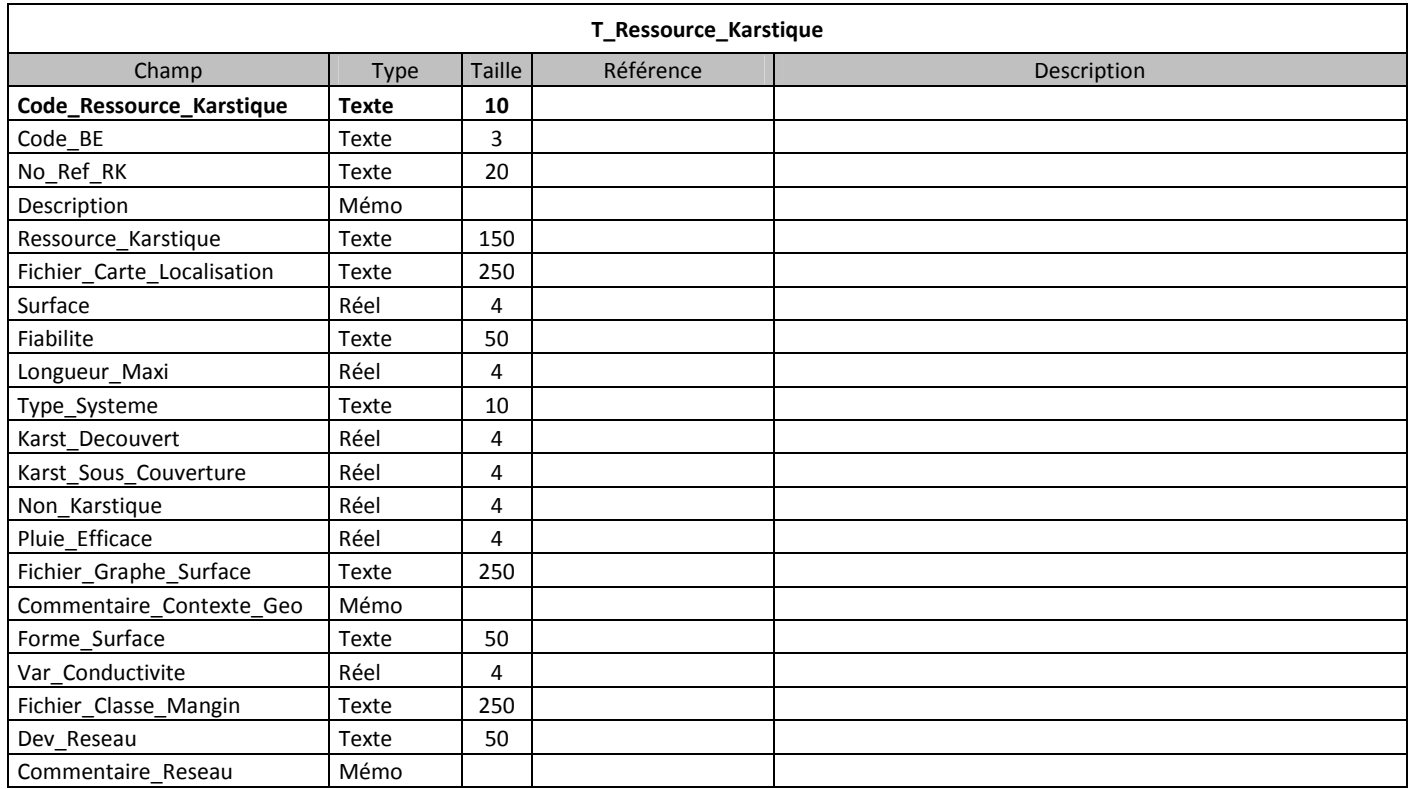

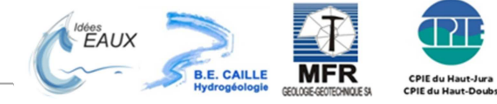

16

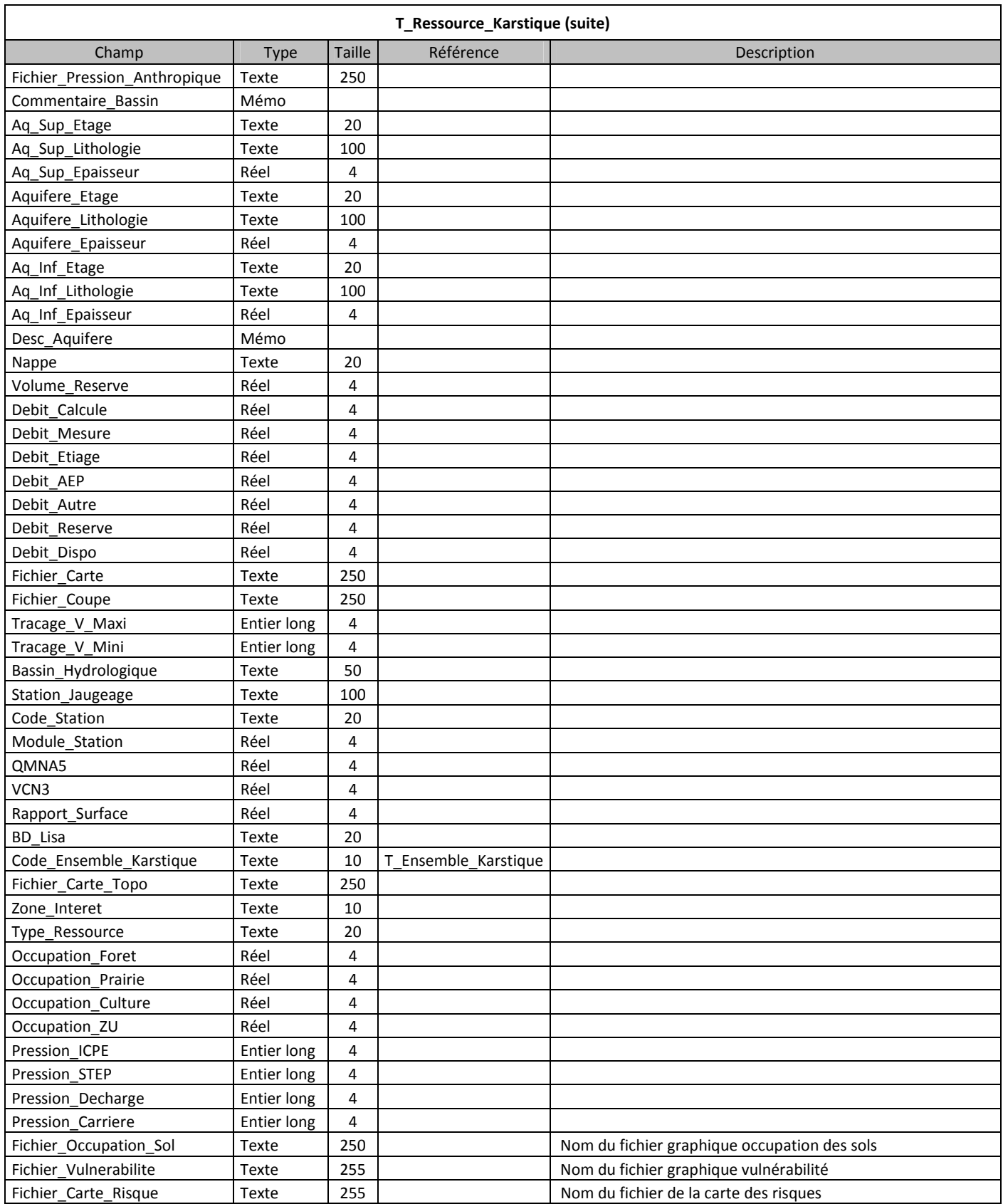

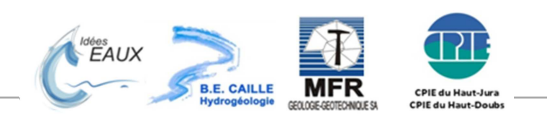

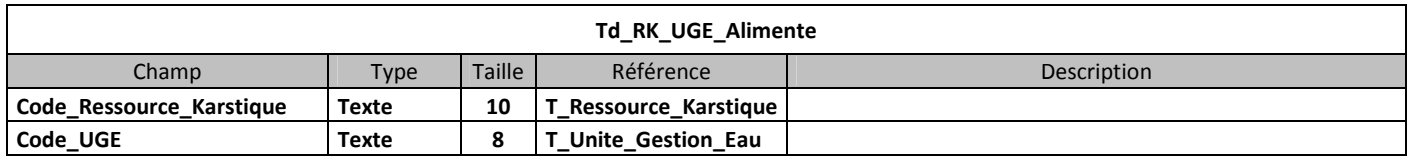

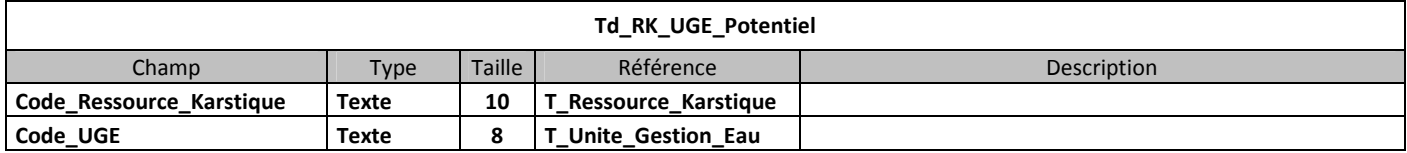

# 4.2.4. Unité de gestion de l'eau

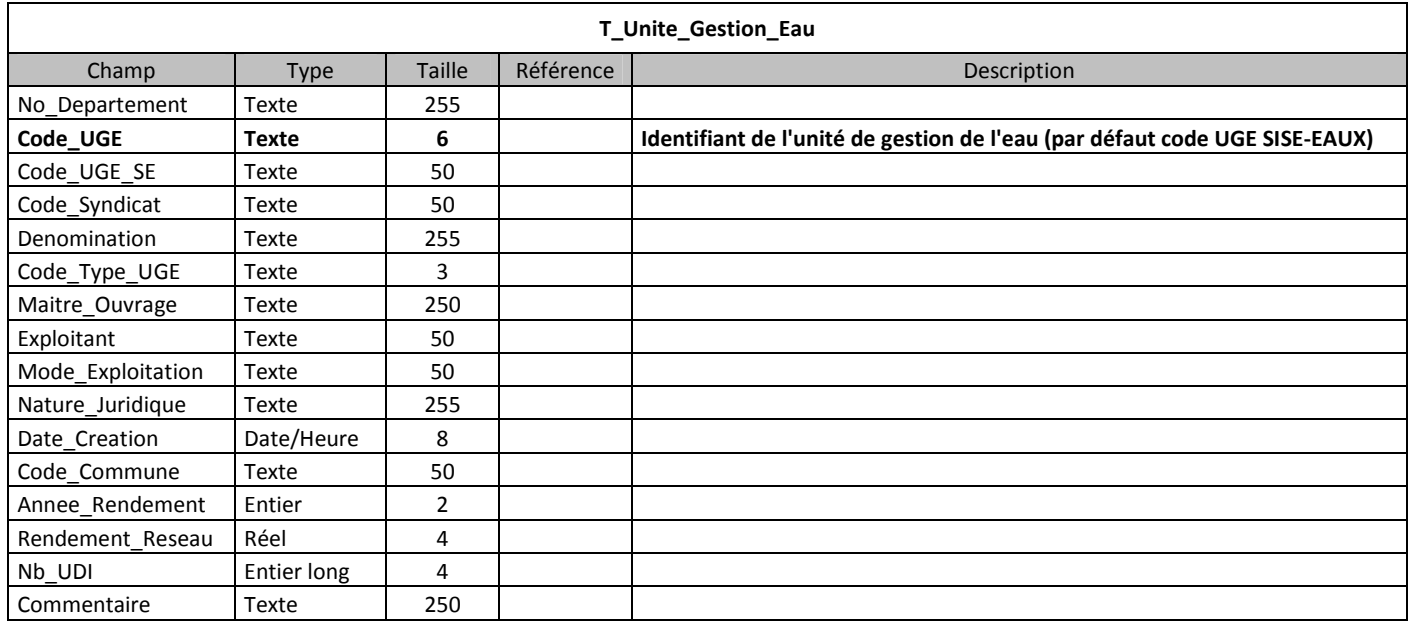

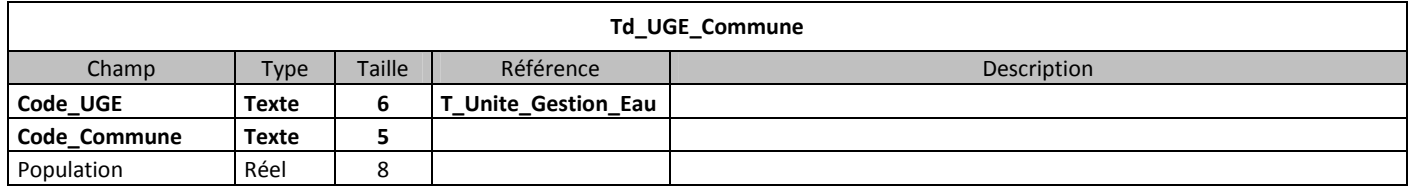

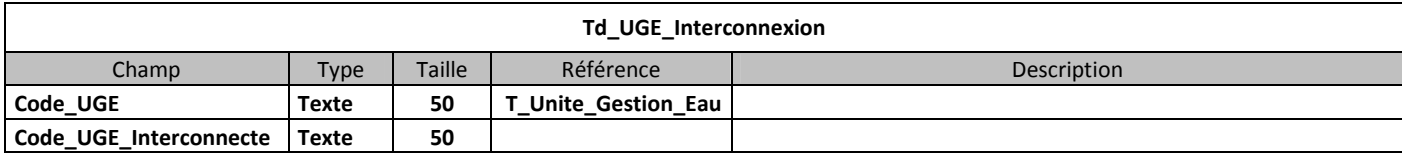

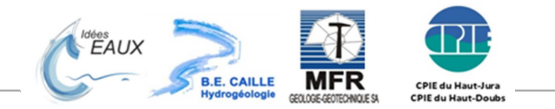

# 4.2.5. Documentation

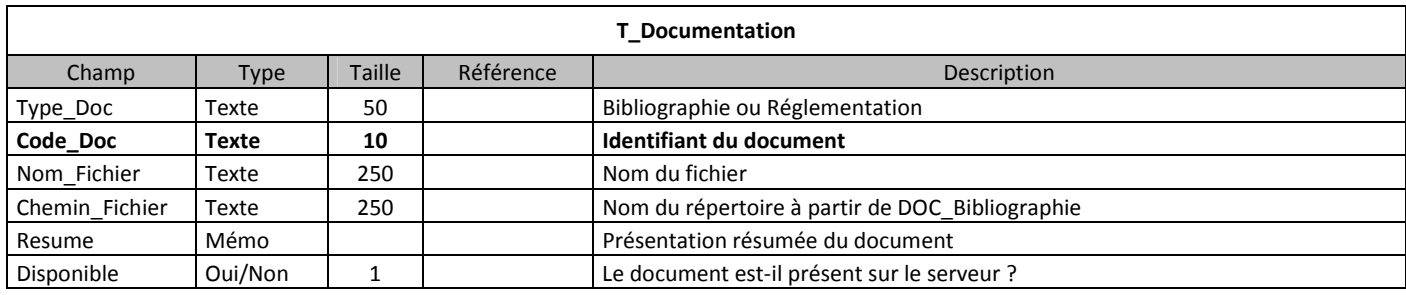

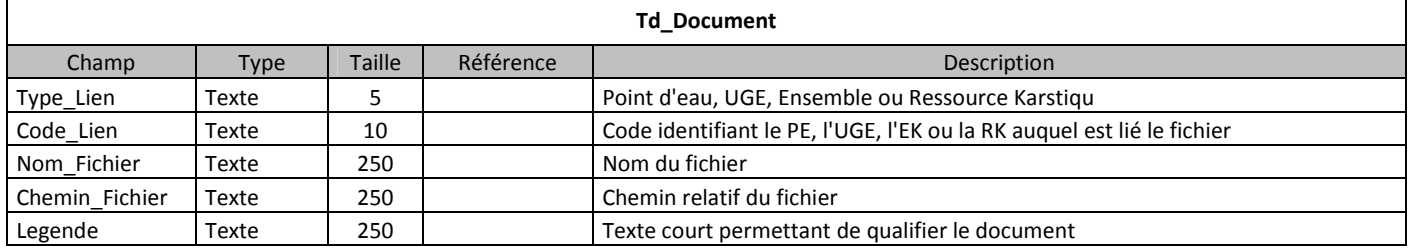

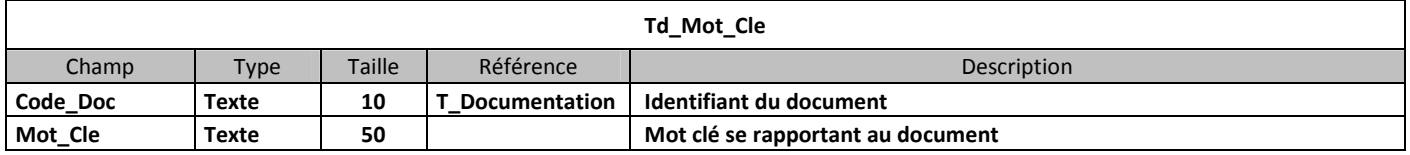

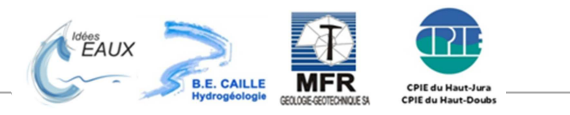

#### 4.3. Contraintes et index

Les contraintes sont les garantes de la cohérence de la base de données, elles sont définies lors de la conception de la base de données et prises en charge par le moteur de base de données.

#### **Clé primaire**

Un champ clé primaire doit être obligatoirement renseigné, et sa valeur doit être unique dans la table. Il ne peut y avoir qu'une seule clé primaire par table.

Une clé primaire peut être définie sur plusieurs champs ; c'est alors l'ensemble des valeurs prises par ces champs qui doit être unique.

#### **Index**

Un index est défini sur un ou plusieurs champs dans le but d'optimiser l'accès aux données. Les index sont entièrement gérés par le noyau d'ACCESS.

#### **Contrainte d'intégrité référentielle**

La contrainte d'intégrité référentielle entre un champ d'une table et une clé primaire exprime le fait que ce champ ne peut prendre que des valeurs existantes dans le champ clé primaire de référence. On dit qu'un champ fait référence à une clé primaire.

Une clé primaire, si elle est référencée ne pourra ni être modifiée, ni être supprimée. Cependant il existe 2 options qu'il est possible de configurer au niveau de la contrainte d'intégrité référentielle :

- Mise à jour en cascade, la mise à jour de la clé primaire entraine la mise à jour de l'ensemble des champs qui lui font référence
- Suppression en cascade, la suppression de la clé primaire entraîne la suppression de l'ensemble des lignes qui lui font référence.

#### 4.4. Modèle relationnel

Le modèle relationnel est une représentation graphique qui permet de visualiser les tables et leurs relations, c'est à dire les contraintes d'intégrité référentielles qui assurent l'intégrité de la base de données.

Sur le modèle relationnel d'ACCESS la symbolique est la suivante :

- Chaque table est représentée par un rectangle contenant la liste des champs de la table.
- La clé primaire est marquée par une clé :  $\sqrt{2}$
- Les contraintes d'intégrité référentielles apparaissent comme un lien qui relie le champ sur lequel porte la contrainte à la clé primaire à laquelle il fait référence. Ce lien est noté du chiffre 1 du côté de la clé primaire et du symbole ∞ (infini) du côté du champ qui porte la contrainte.

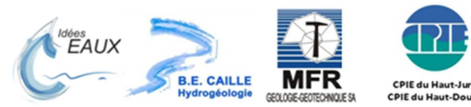

#### 4.4.1. Points d'eau et leur nomenclature

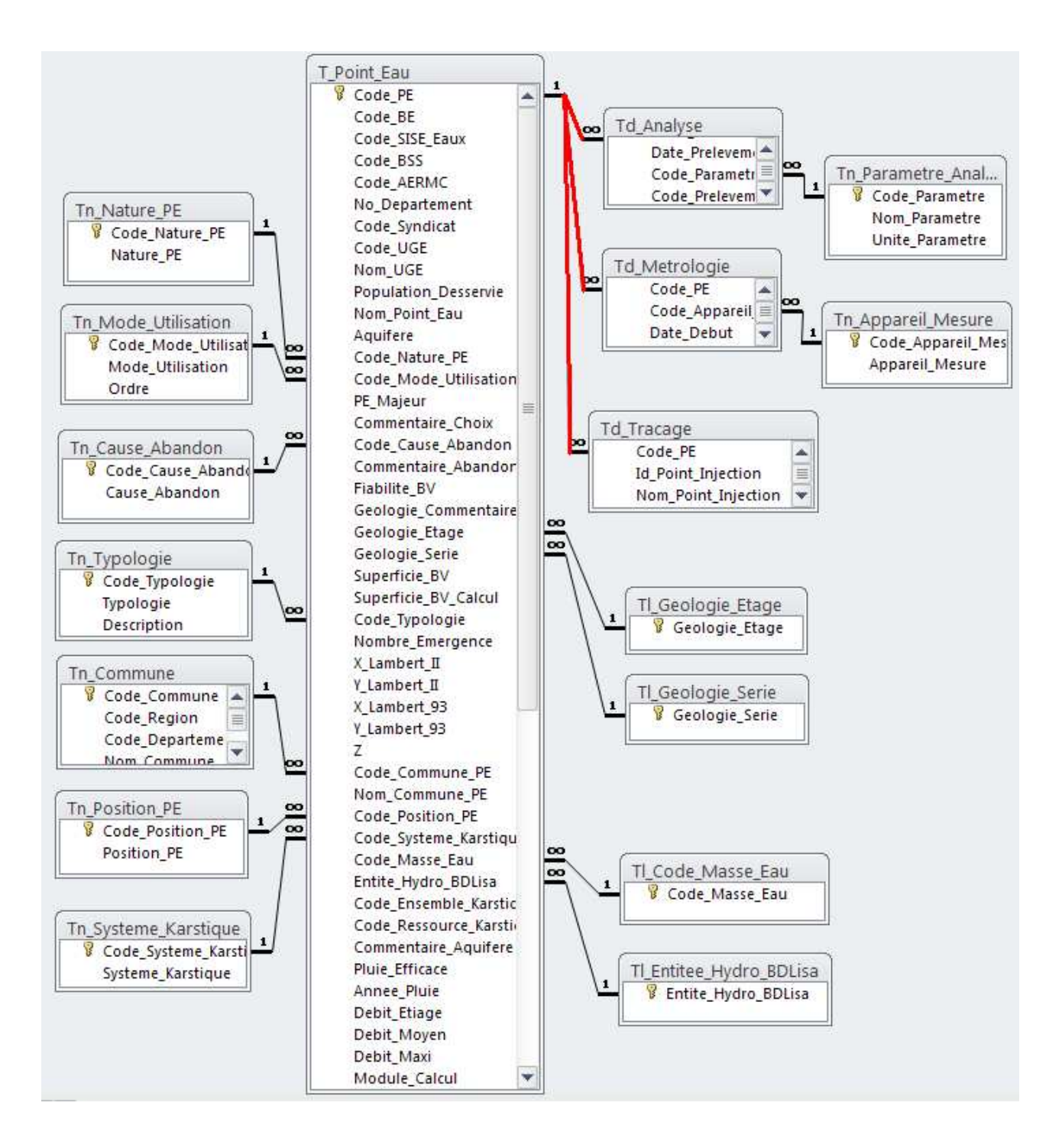

Les liaisons de couleur rouge correspondent aux options "Mise à jour en cascade" et "Suppression en cascade"

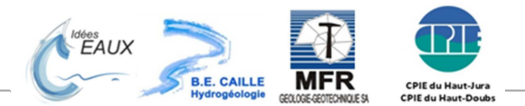

#### 4.4.2. Points d'eau et unités de gestion de l'eau

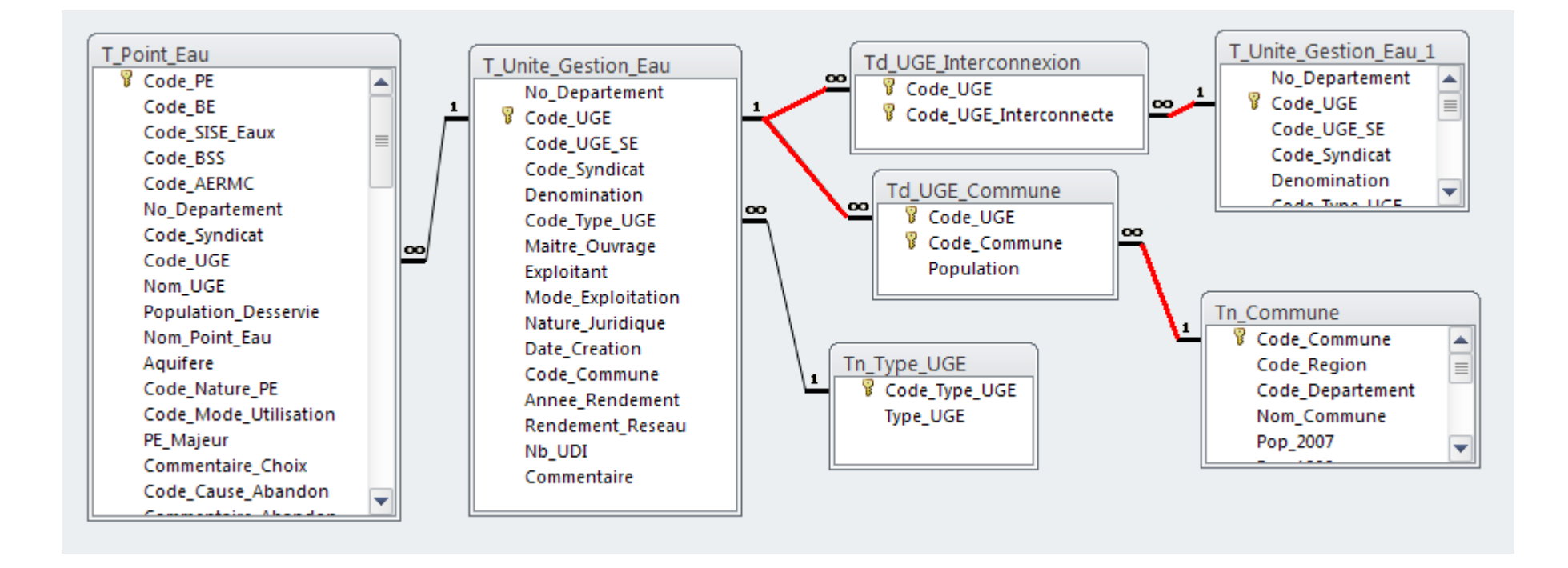

Les liaisons de couleur rouge correspondent aux options "Mise à jour en cascade" et "Suppression en cascade"

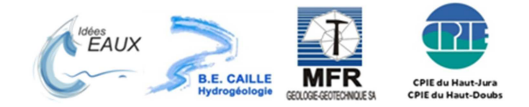

#### 4.4.3. Points d'eau, ensembles karstiques et ressources karstiques

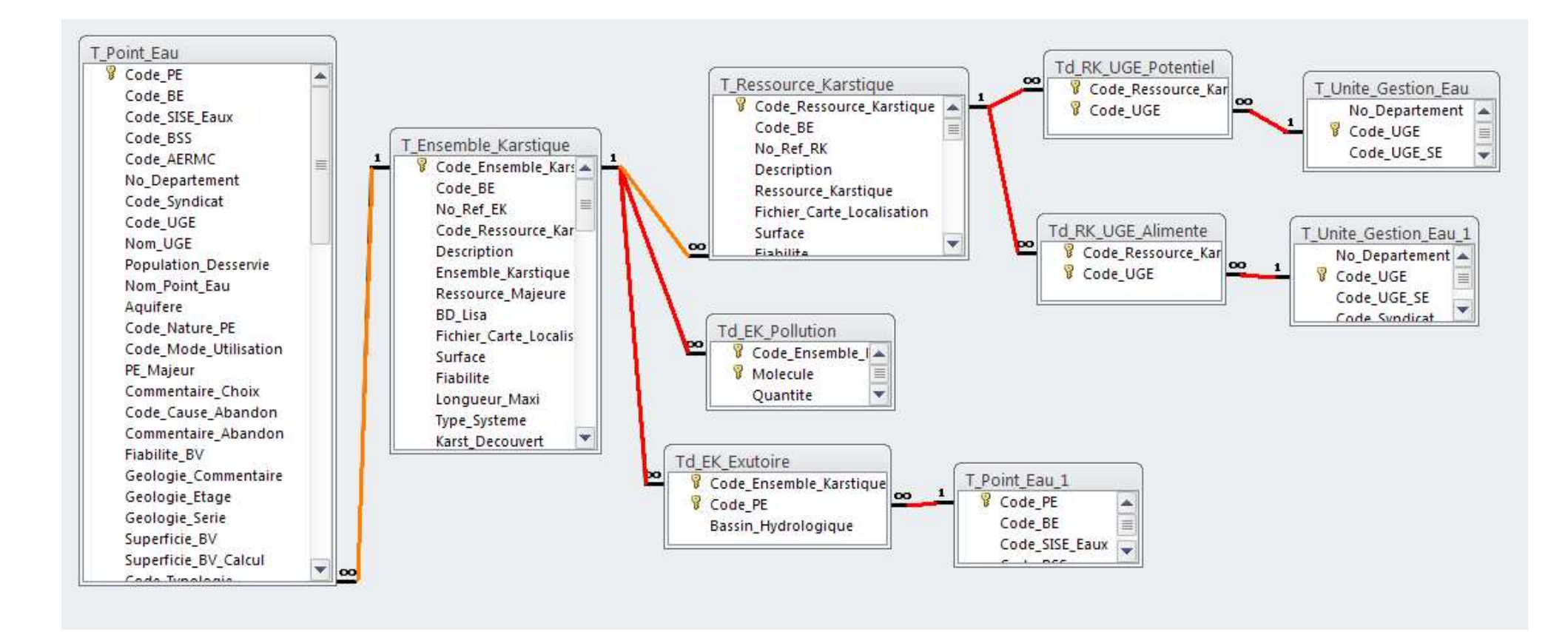

Les liaisons de couleur orange correspondent à l'option "Mise à jour en cascade"

Les liaisons de couleur rouge correspondent aux options "Mise à jour en cascade" et "Suppression en cascade"

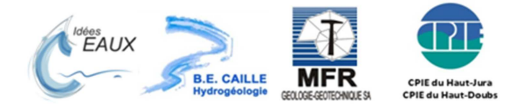

# 5. Nomenclature

## 5.1. Points d'eau

# 5.1.1. Nomenclature avec codification

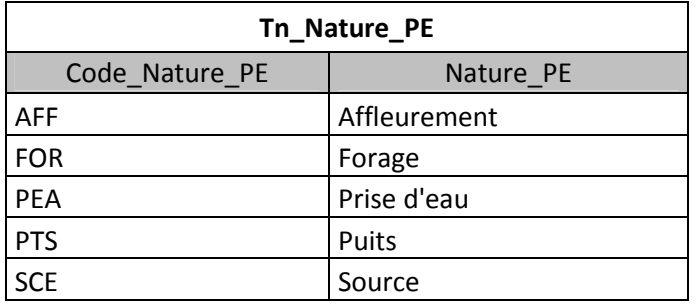

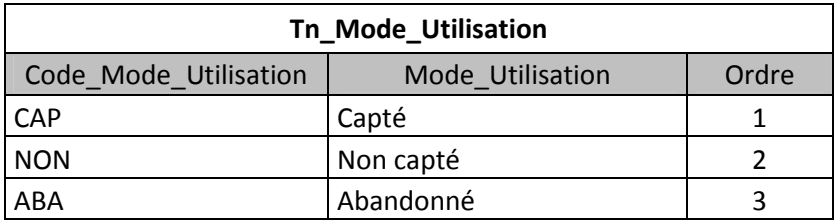

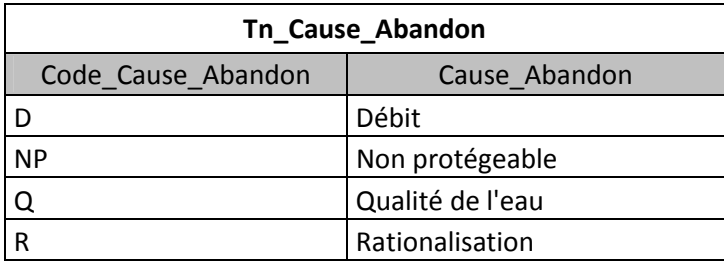

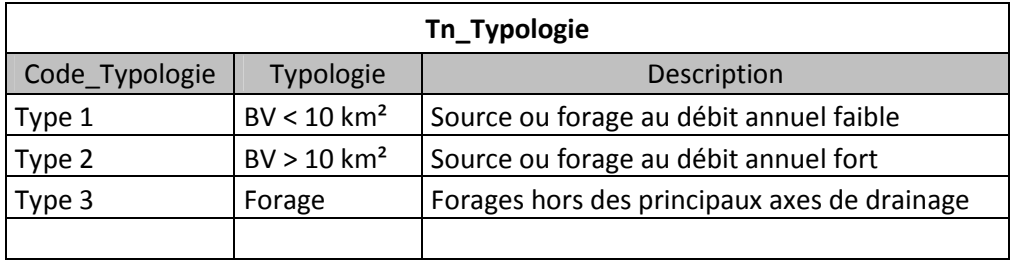

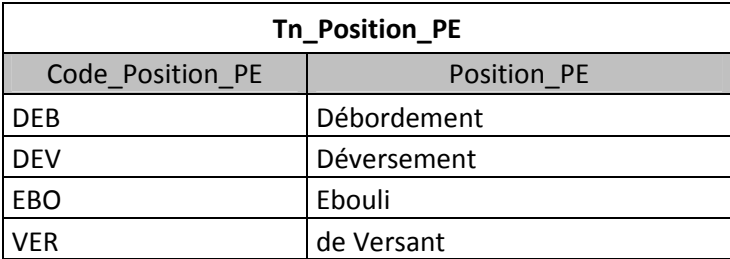

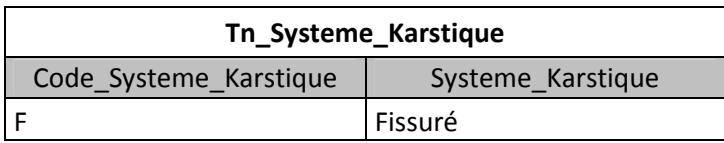

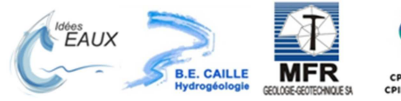

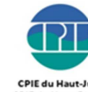

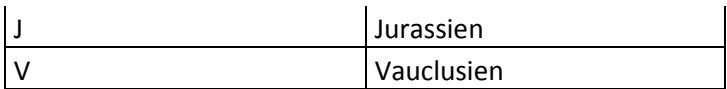

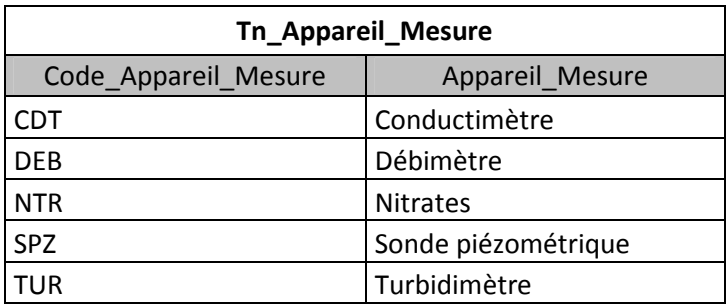

# 5.1.2. Listes d'aide à la saisie

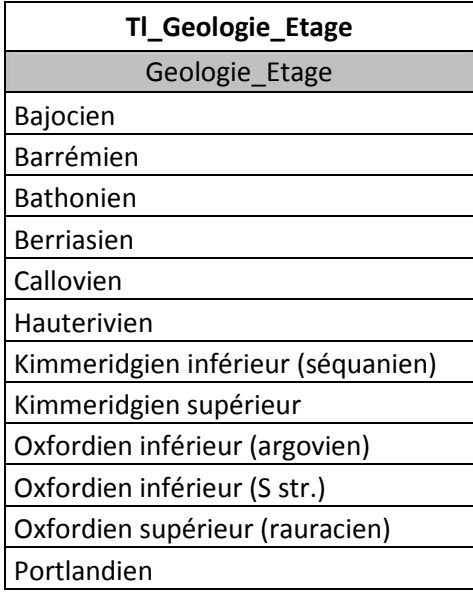

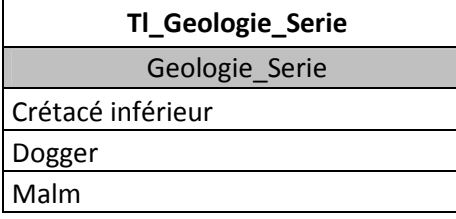

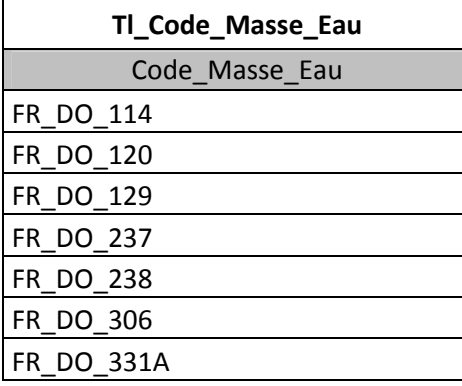

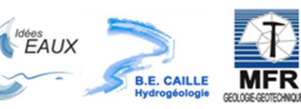

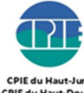

FR\_DO\_415

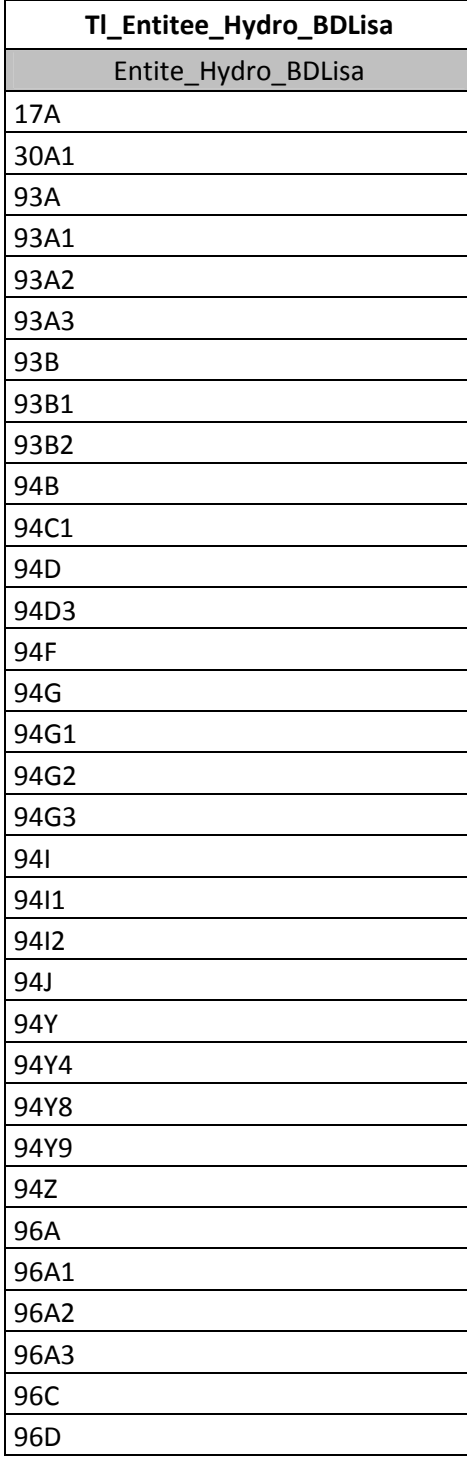

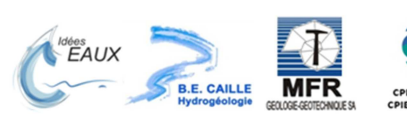

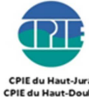

26

# 5.2. Unités de gestion de l'eau

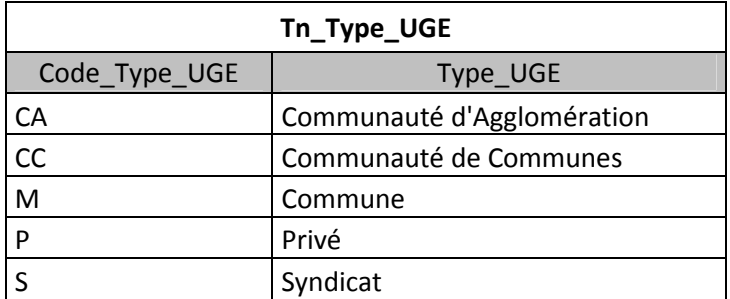

# 5.3. Qualité de l'eau

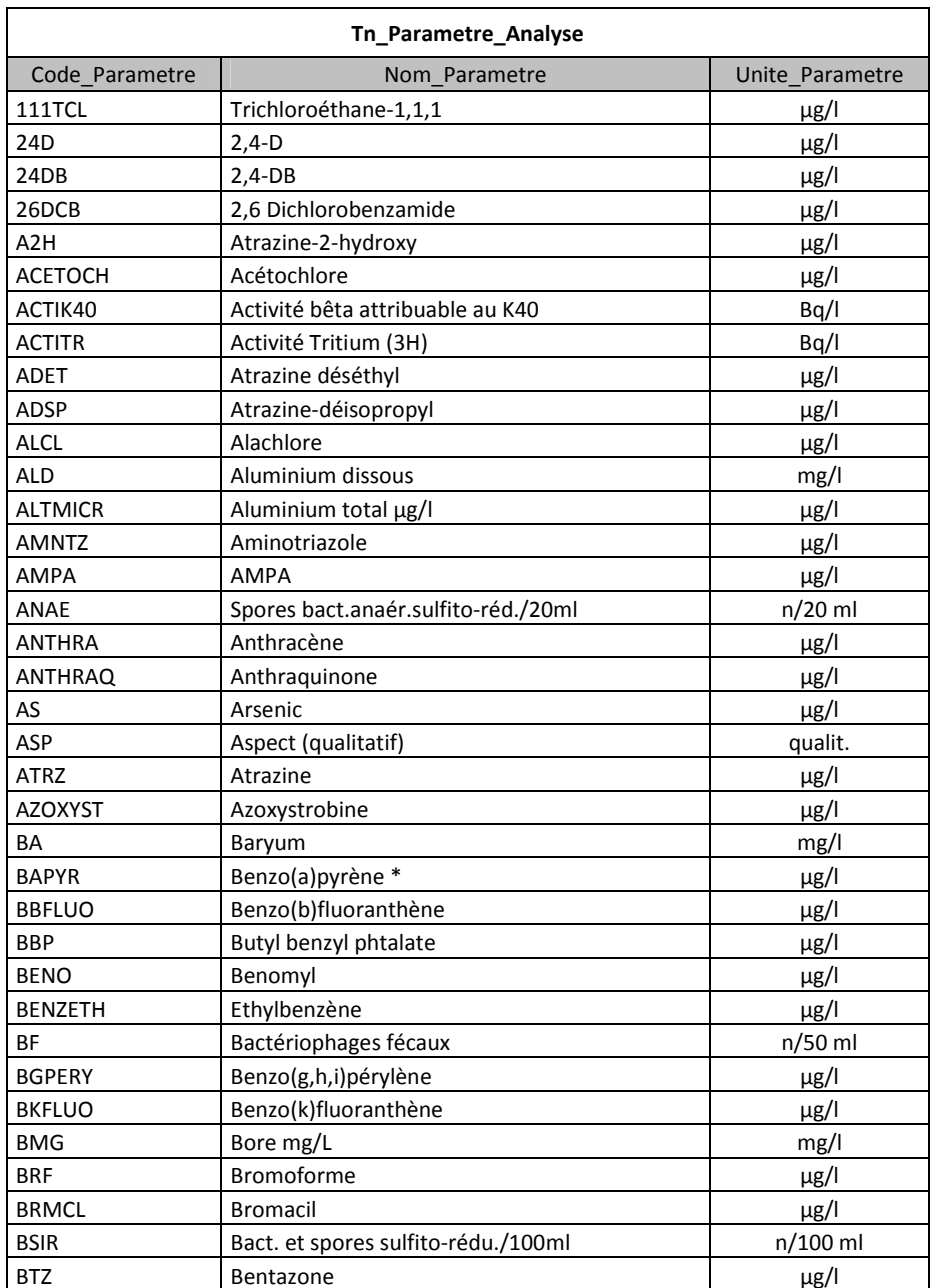

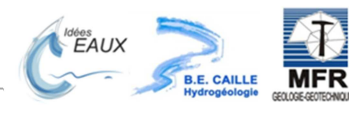

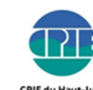

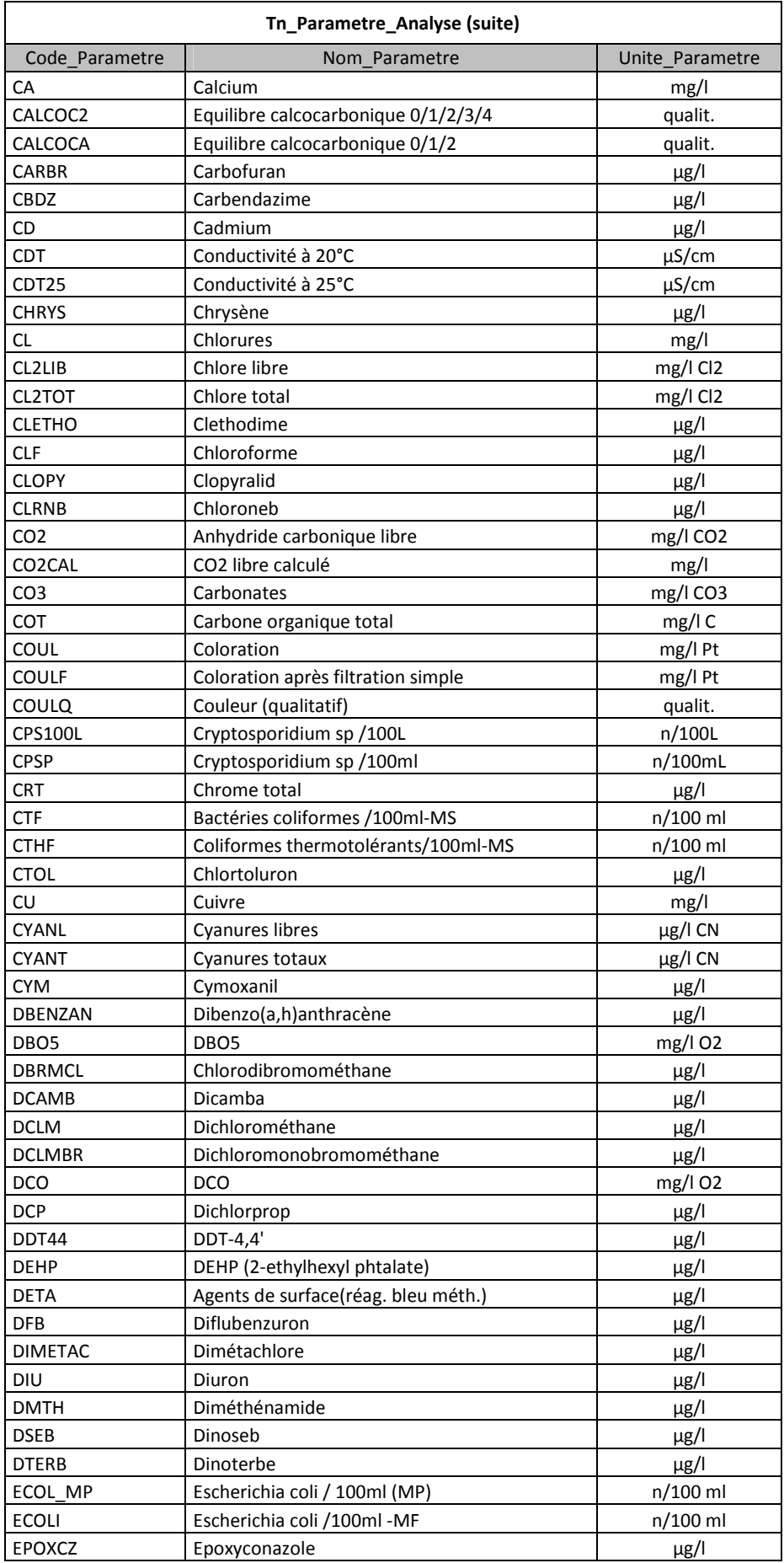

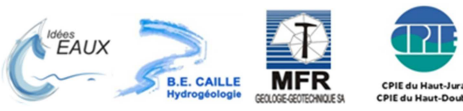

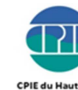

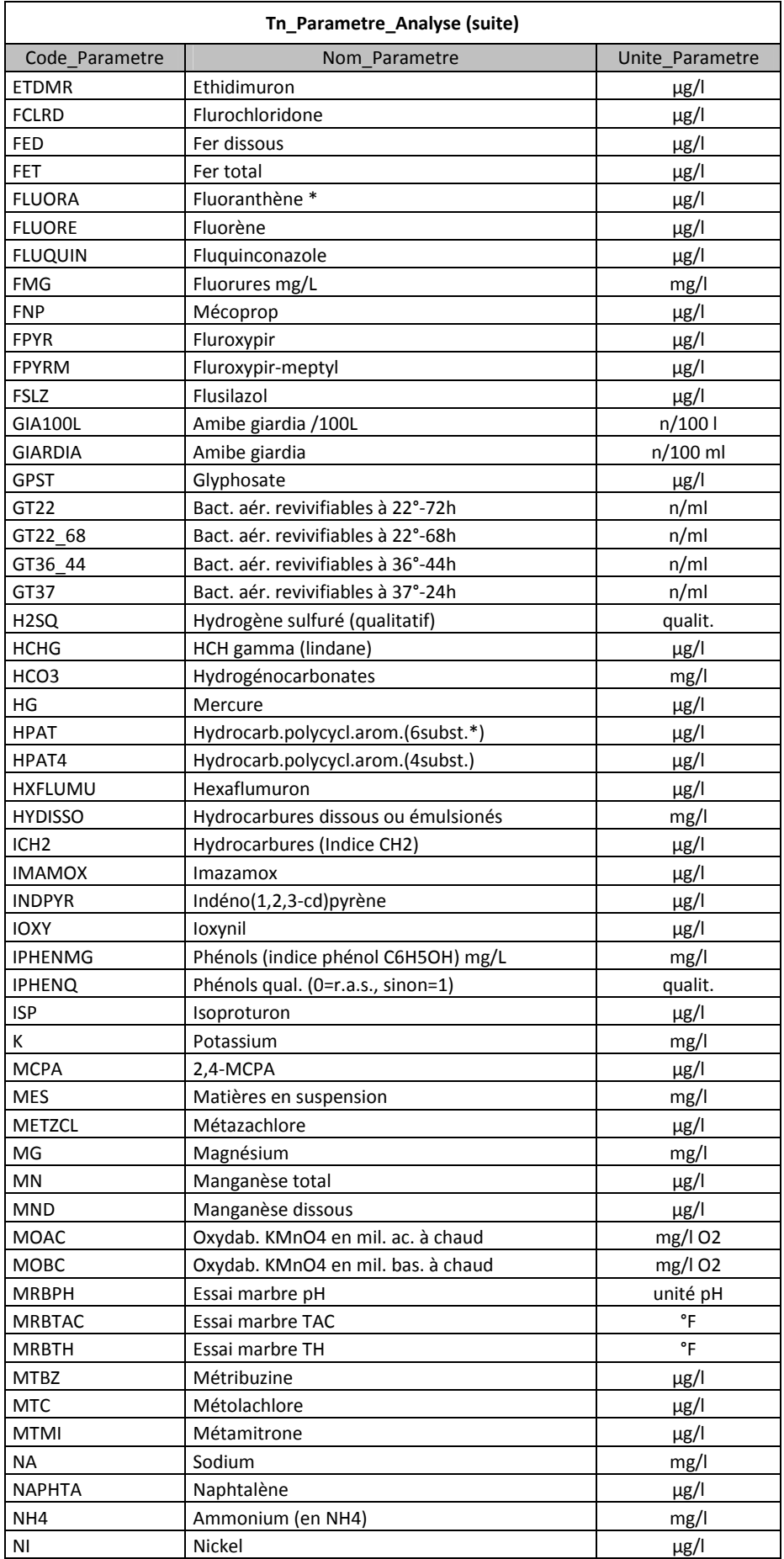

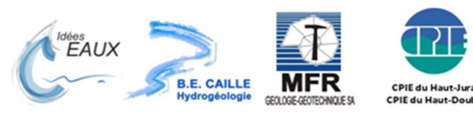

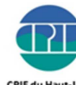

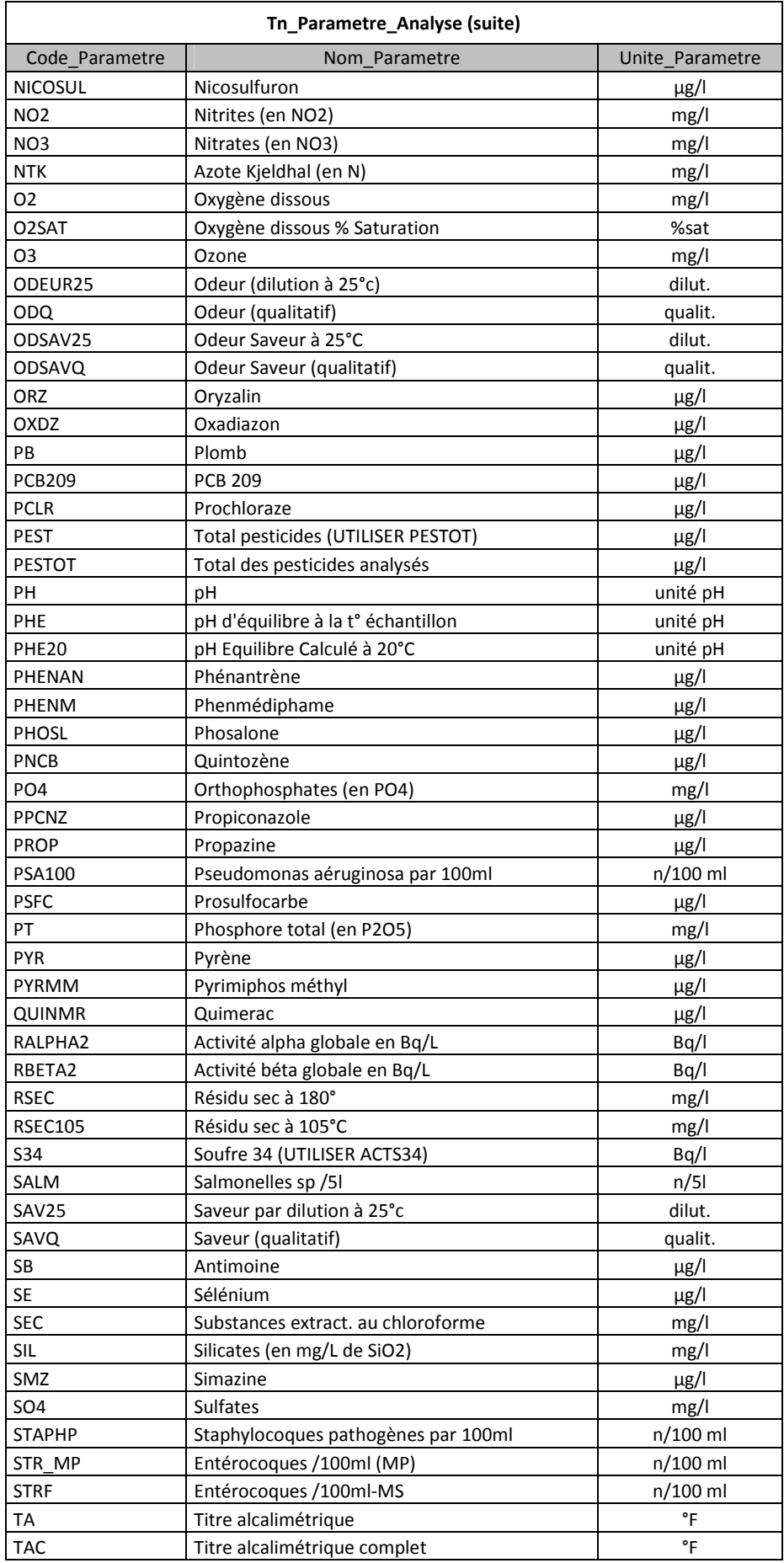

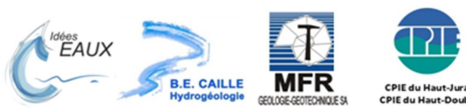

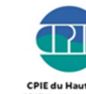

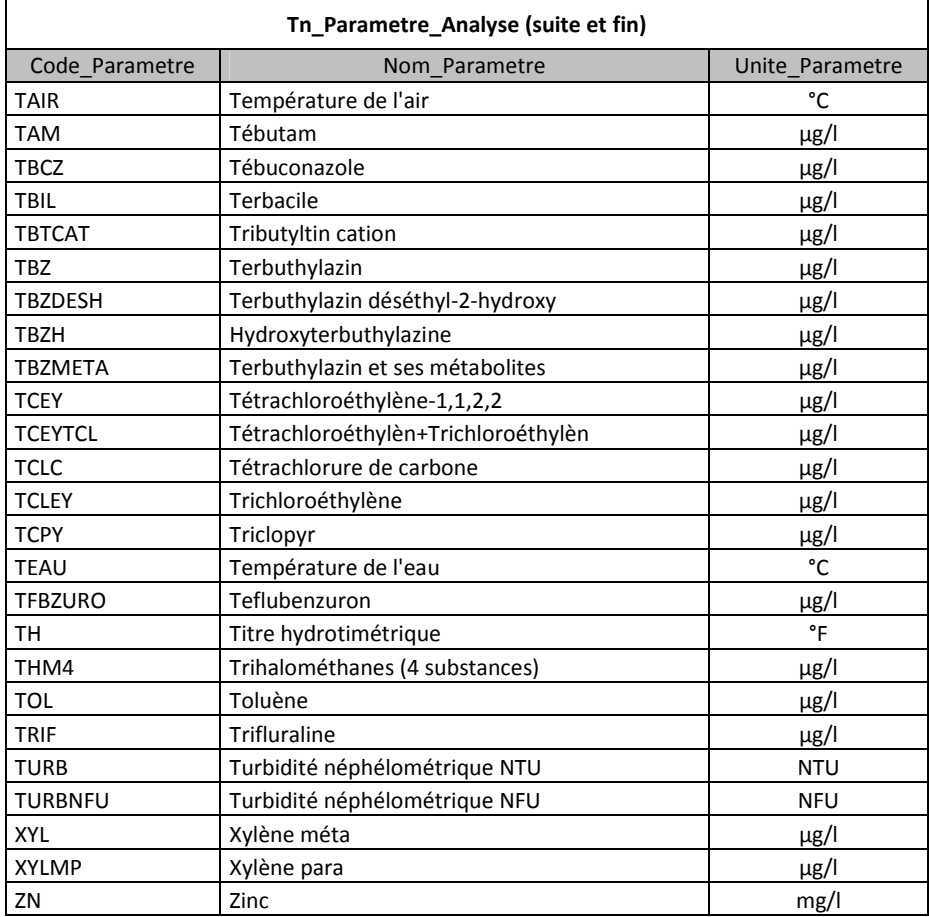

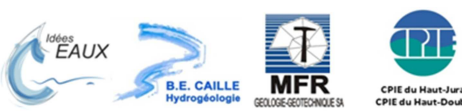

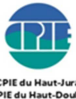